User Manual

## THE TIVO **EXPERIENCE**

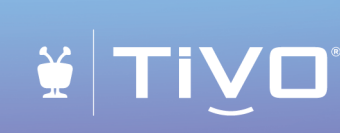

This Viewer's Guide describes features of the TiVo® service running on a TiVo DVR or Mini.

©2021 Xperi. All rights reserved.

TiVo, TiVo EDGE, TiVo BOLT, TiVo BOLT VOX, TiVo Roamio, the TiVo logo, the TiVo silhouette logo, OnePass, SkipMode, QuickMode, TrickPlay, WishList, the Jump logo, the Instant Replay logo, the Thumbs Up icons , the Thumbs Down icons , the TiVo Circle logo, and the sounds used by the TiVo service are trademarks or registered trademarks of TiVo Brands LLC.

Dolby and the Double-D symbol are trademarks of Dolby Laboratories.

HDMI is a trademark or registered trademarks of HDMI Licensing LLC in the United States and other countries.

Amazon, Amazon.com, Prime Video, the Prime Video logo, and the Amazon.com logo are registered trademarks of Amazon.com, Inc. or its affiliates.

Android and YouTube are trademarks of Google LLC.

CableCARD is a trademark of Cable Television Laboratories, Inc.

Hulu is a registered trademarks of Hulu, LLC.

iOS is a registered trademarks of Apple Inc., registered in the U.S. and other countries. App Store is a service mark of Apple Inc.

MoCA is a registered trademark of Multimedia over Coax Alliance.

Netflix is a registered trademark of Netflix, Inc.

VUDU is a registered trademark of Vudu, Inc.

YouTube is a registered trademark of Google Inc.

All other trademarks are the properties of their respective owners.

TiVo Experience 4.11 VG (January 2021)

# **Welcome**

### **CONTENTS**

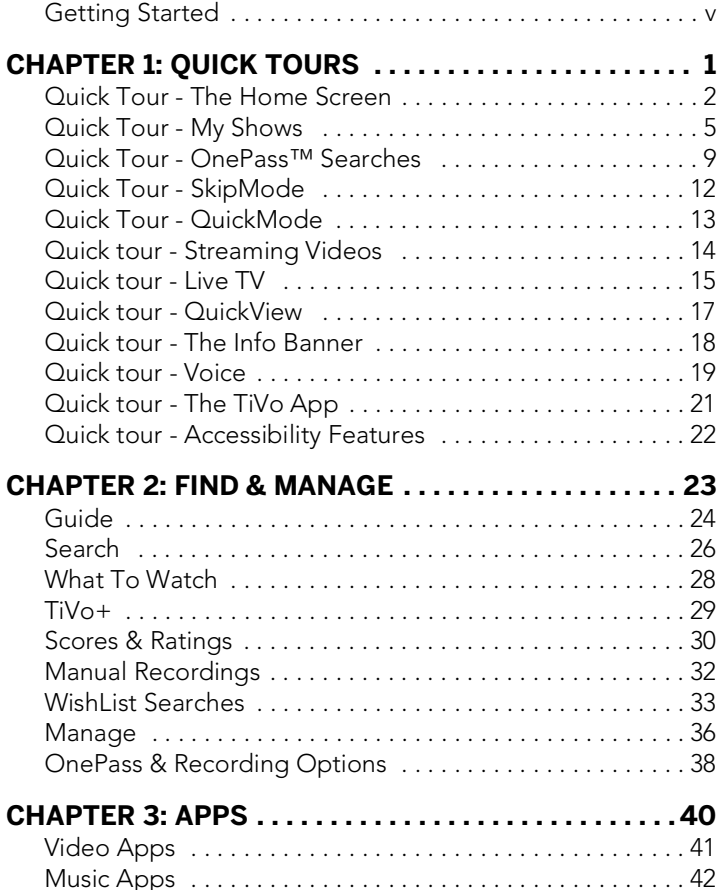

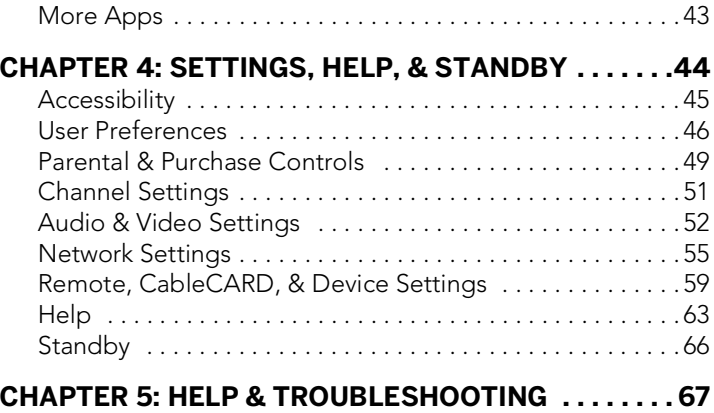

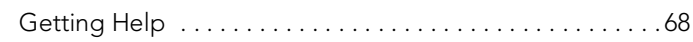

#### **CHAPTER 6: REMOTE CONTROL & ON-SCREEN ICON [REFERENCE . . . . . . . . . . . . . . . . . . . . . . . . . . . . . . . . . .69](#page-74-0)**

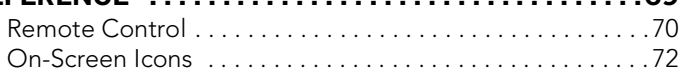

### <span id="page-4-0"></span>**GETTING STARTED**

Welcome to the TiVo® experience. This guide describes features and settings of the TiVo experience on TiVo EDGE™ series, TiVo BOLT<sup>®</sup> or BOLT VOX<sup>™</sup> series, TiVo Roamio<sup>®</sup> series, and TiVo Mini.

#### **FIRST THINGS FIRST**

**1. Activate the TiVo service.** The TiVo service is what makes your TiVo box smart. It includes everything from your show listings to SkipMode® and OnePass™ searches. If you haven't yet activated your TiVo service, visit tivo.com/activate or call 1-877-367-8486.

TiVo service is required. No functionality is represented or should be expected without a paid subscription to the TiVo service.

- **2. Connect your TiVo box.** Use the installation instructions that came with your box to connect the TiVo box to your TV programming source, your home network, and your television. If you no longer have the instructions, visit explore.tivo.com/ how-to.
- **3. Complete Guided Setup.** After connecting your TiVo box, follow the steps in on-screen Guided Setup. This configures the TiVo box for your home, and ensures you have the latest product updates.
- **4. Pair your remote.** A TiVo Voice remote is highly recommended for use with the new experience. If you do not have a TiVo Voice remote, you can purchase one from the TiVo

store. The remote must be paired with your TiVo box in order to use the voice feature, and it should pair automatically with your TiVo box when you begin to use it. You'll know it's paired successfully if the activity light at the top of the remote flashes yellow with each button press. If the light flashes red with each button press, you can pair the remote manually by choosing Menu  $\equiv$  from the Home screen, then choosing Settings > Remote, CableCARD, & Devices > Remote Control Setup > Pair Your Remote with Your TiVo Box.

- **5. Take a tour!** Once you're done with Guided Setup, the **Quick tours** in Chapter 1 of this guide will introduce you to the great things you can do with your TiVo box.
- **6. Visit tivo.com/howto.** For the latest information on how to use the features of your TiVo box (including new features as they become available), visit [explore.tivo.com/how-to.](http://explore.tivo.com/how-to)

#### **BASIC TERMS**

When we talk about the TiVo service, here are some terms you should know:

**Live TV.** If you're watching a show as it's being broadcast, you're watching live TV. You can pause live TV for up to 30 minutes on each tuner. When you resume watching, you're "behind" live TV. (You can always get to live TV by pressing the LIVE TV **the** button on your remote).

**Streaming.** When you watch shows from apps like Netflix, and from your cable company's video on demand service (if available), you're streaming the shows from that source. You can also stream recordings saved on your TiVo DVR to your mobile device, or stream shows and live TV from a supported TiVo DVR to a TiVo DVR or Mini in a different room.

**Host.** When your TiVo DVR streams shows to another TiVo DVR, your DVR is a "host." In addition, a TiVo Mini connects to a TiVo DVR "host" to access the DVR's My Shows list, tuners, and program information.

**Client.** The TiVo box receiving streaming shows from another TiVo DVR is the "client." (A TiVo Mini is always a client, because it can only receive streaming shows. Your TiVo DVR can be a host sometimes and a client at other times.)

**Network Connection.** Your TiVo DVR can connect to your home network through either a wireless or wired connection (using either Ethernet or MoCA). (The TiVo Mini requires a wired connection.)

**TiVo service.** If the TiVo box is the body, the TiVo service is the brains! The TiVo box uses the program information provided by the TiVo service to power the program guide, allow you to search for shows, and more.

**Multi-tuner.** A tuner is a device found inside TiVo DVRs, TVs — anything designed to receive TV signals. A tuner picks one channel to display; it "tunes" to that channel. Your TiVo DVR has multiple tuners inside and can watch and record multiple shows at once. Pressing the LIVE TV **AN** button while watching live TV will cycle through your tuners. A TiVo Mini does not have any tuners inside; it "borrows" a tuner from its host.

# **Quick Tours**

<span id="page-6-0"></span>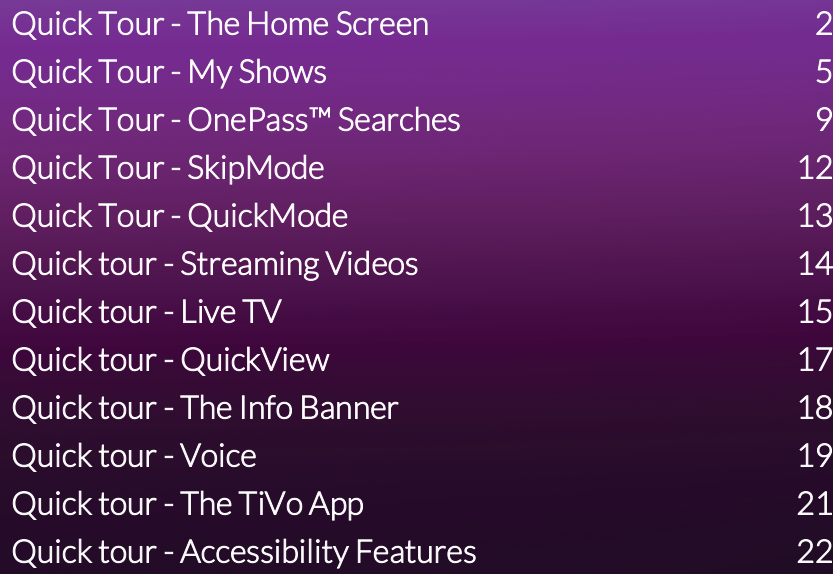

### <span id="page-7-0"></span>**QUICK TOUR - THE HOME SCREEN**

The Home screen is the starting point for just about everything you do with your TiVo box. From the Home screen, you can easily access popular destinations in the TiVo experience; get personalized recommendations from the SmartBar and What to Watch, and watch/control the currently-playing show. You'll learn more about these options later in this guide, but remember — it all starts from the Home screen.

To get to the Home screen from live TV or any TiVo screen, just press the TiVo  $\bullet$  button on your remote control.

#### **HOME SCREEN MENU ITEMS**

Home screen menu items across the middle of the screen take you to commonly-used screens in the TiVo experience. Use the LEFT and RIGHT arrow buttons on your remote control to move between menu items, and press OK to choose one. Use BACK to go back to the previous screen.

- **My Shows** takes you straight to your recorded and streaming videos, all ready to watch instantly, no matter if they're TV recordings, on demand shows, or streaming from apps like Netflix or Hulu.
- **What to Watch** lets you browse shows available to stream, watch live, bookmark, or record, divided into popular categories.
- **TiVo+** brings you the best free shows, movies, and videos previously available to you only online or from separate apps — all gathered in one place.
- **Apps** lets you access your favorite streaming and music apps directly.
- **Search** searches by title, actor name, or keyword across TV, video on demand, and popular streaming apps all at once.

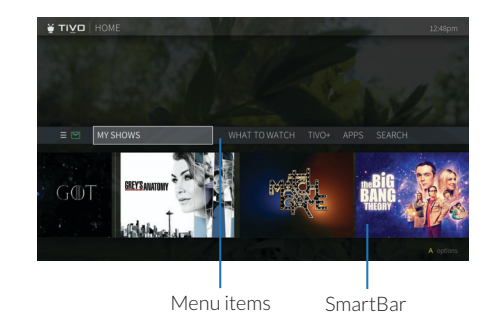

Easily add your own items to the menu as well; for example, to get quick access to a streaming app like Netflix or Hulu. Just press the **A** button on your remote, and enter an available Background video on shortcut number for the item you want. The new item will appear in that position on the menu.

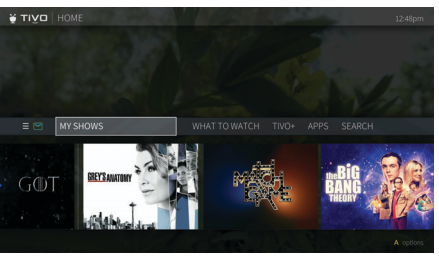

#### Video window on

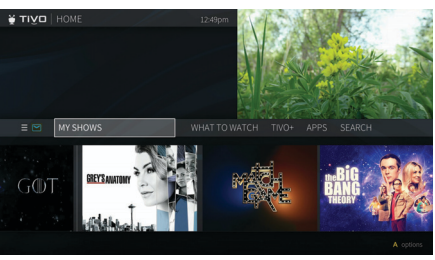

Background video & video window off

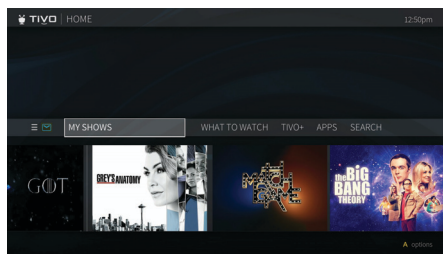

#### **THE SMARTBAR**

The SmartBar predicts shows to watch based on what your household usually watch at a particular time or day. For example, if you normally watch the previous night's late-night talk show the next morning, you'll see it in the SmartBar when you wake up. If the kids tend to watch shows while dinner's cooking, those shows will be waiting in the SmartBar at that time each day.

Use the DOWN arrow on your remote control to move to the SmartBar, then select a show to watch it.

#### **VIDEO WINDOW & BACKGROUND**

By default, the video you were watching when you entered the Home screen continues to play in the background. Similarly, on most other TiVo menu screens, a video window located in the upper right corner plays the current video as well.

Press PAUSE (II) on your remote to pause the video background or window, and press PAUSE again to resume playing.To temporarily hide the background video or video window, press the SLOW button  $\mathbf D$ . To bring it back, press SLOW button again. To watch the video in full screen, press EXIT **Exit**.

You can choose how to display a video on the Home screen, or choose to turn it off completely. Just select Menu  $\equiv$  > Settings > User Preferences > Video Window & Background. To turn video off on all screens, including the Home screen, set Display Video to No.

When Display Video is set to Yes, choose how to display it on the Home screen:

- Full screen (background): The currently-playing video is shown as a full-screen video in the background of the Home screen.
- Video Window (top right): The currently-playing video is shown in the top-right corner of the Home screen.

#### **SETTINGS & MESSAGES**

To manage your recordings and OnePass searches and to control your settings, move to Menu and press OK. Here, you'll be able to customize your options, including User Preferences, OnePass priorities, manual recordings, and Parental Controls settings. Note that some settings are available only for DVRs, not for TiVo Minis.

To view messages from the TiVo service, select the envelope icon  $\boxtimes$ . Settings & messages of ensuring settings & messages

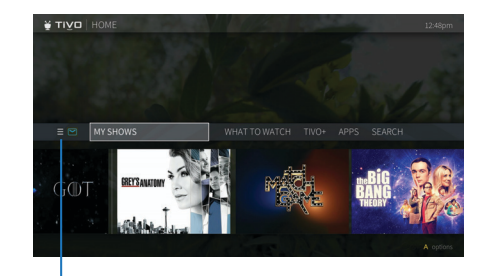

### <span id="page-10-0"></span>**QUICK TOUR - MY SHOWS**

The My Shows list contains all of your recordings, plus links to your streaming videos from video-on-demand or apps like Netflix, Hulu, and more. (On a TiVo Mini, recordings are stored on your host DVR.) To get to the My Shows list from the Home screen, just press the TiVo button  $\mathcal{F}$  or select My Shows. To get to My Shows from any other menu screen or from live TV, just press the TiVo button  $\bullet$  twice.

By default, My Shows is sorted by date, with newly added or recorded shows and movies first. You can also choose to sort My Shows by name (alphabetically). Press **B** to change the sorting method.

And no matter where you are in the My Shows list when you leave it, your TiVo box will remember the location and bring you right back there when you return.

#### **FILTERS**

Filters in the left column of My Shows let you narrow your My Shows choices instantly. As you highlight a filter, your My Shows list will update automatically. Filters include Continue Watching (your most recently-watched shows), TV Series, Movies, Kids, and more.

To change which filters appear, and in what order, press **A**.

#### **SHOWS AND MOVIES**

In the main area of My Shows, you'll find all of your OnePass selections, single recordings, WishList searches, and bookmarked shows and movies. Note that in the All Shows filter, bookmarked movies appear in the Streaming Movies group.

#### **ONEPASS SHOWS (TV SERIES)**

As you scroll through your My Shows list, icons next to a series title tell you at a glance where you'll find new episodes, SkipMode episodes, and recordings. Use the UP and DOWN arrows

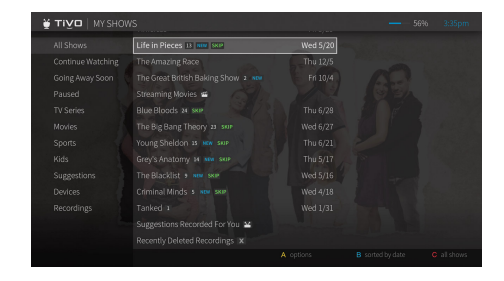

to scroll through the list, or use CHANNEL UP/DOWN to page through the list quickly. Press ADVANCE  $\bigodot$  to jump to the end of the list. Press it again to jump back to the beginning.

Highlight a series, then do one of the following:

- Press PLAY to start playing all recordings in the group, for the ultimate binge-watching experience, highlight a series title. See also [Auto Play.](#page-12-0)
- Press  $\bullet\bullet$  to go to the Series screen. In the left column of the Series screen, you'll see options for watching or exploring the show. Watchlist, which what you'll see when you first enter a Series screen, displays episodes included in your OnePass. For example, if your OnePass includes recordings and streaming videos starting with Season 5, then those episodes appear in your Watchlist. The Series screen also lets you browse recordings only (if available), all episodes, upcoming episodes; learn about the cast; or view/change OnePass options.

Icons next to episodes tell you which episodes are recordings, partial recordings, recordings that will be deleted/expire soon, and shows available from streaming providers. Sometimes a show can be a recording and available from a streaming provider. Highlight an episode and press OK or PLAY to start watching. As the episode ends, the next episode will start automatically if the [Auto Play](#page-12-0) feature is turned on.

• To learn more about the selected episode, highlight it on the Series screen, then move to the right to select the Info icon  $\cdots$ . This will take you to the Episode screen, where you can get viewing options and more. To delete the episode instead, select the Delete icon  $\times$ .

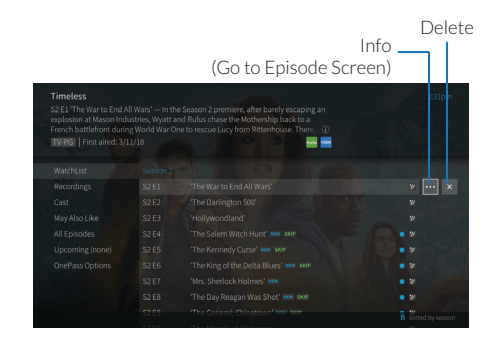

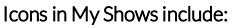

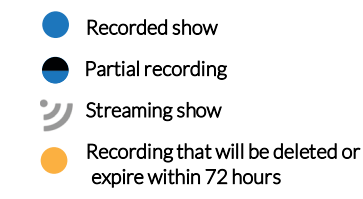

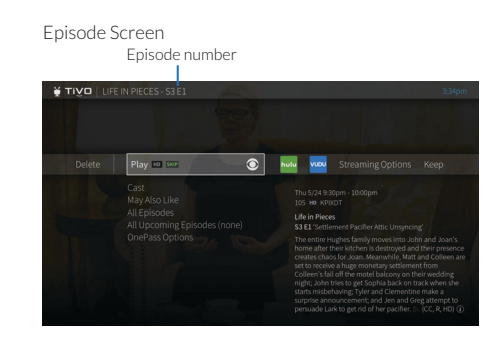

#### <span id="page-12-0"></span>**AUTO PLAY**

When you reach the end of an episode, TiVo's Auto Play feature starts playing the next episode in a series automatically. When you near the end of an episode, a panel will be displayed at the bottom of the screen containing a countdown timer and other options. Let the timer run out, and the next episode will begin playing. Press (a) to start playing the next episode sooner, or press the RIGHT button to watch from a different video provider.

If you would rather not have the next episode start automatically, go to User Preferences > Auto Play Next Episode to turn the counter off. You will continue to see the panel with options when you near the end of an episode, but the next episode will not start unless you manually select an option.

#### **MOVIES**

You'll find movies in the Movies or All Shows filter of My Shows (bookmarked movies will be grouped in Streaming Movies folder). Note that if the Kids filter is present, kids' movies appear in the Kids filter, not in the Movies filter. If the Kids filter is not present (because you have unchecked it in [My Shows options\)](#page-12-1), all movies will appear in Movies.

#### **DELETING SHOWS & MOVIES**

To delete an individual show or a series from the main My Shows list, highlight it and press . If you are deleting a series that contains recordings, you will have the option to replace **Clear** the recordings with links to streaming videos instead. This option can be useful if you want to conserve disk space.

#### <span id="page-12-1"></span>**MY SHOWS OPTIONS**

Use the available options to customize My Shows to your preferences. From the main My Shows list (not from an Episode, Series, or Movie screen), press (A) to go to the Options screen.

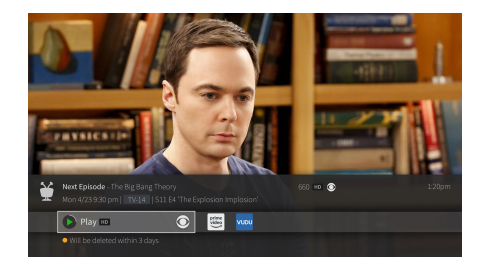

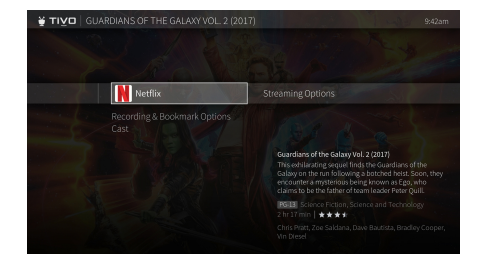

- **Sort list:** Choose to view the My Shows list by date (with the most recently added shows at the top) or by name (alphabetically).
- **Filters:** Choose which categories should appear in the filter strip, and in what order.

### <span id="page-14-0"></span>**QUICK TOUR - ONEPASS™ SEARCHES**

#### TV SERIES AND SPORTS FROM ALL OF YOUR SOURCES

A OnePass search gathers every available episode of a series (whether streaming, broadcast TV, or on demand), every game or match from a specific team, or every sporting event in a league and adds them right to your My Shows list to watch instantly.

For a series, if an episode isn't available on TV or on demand, OnePass fills in the gaps with episodes from popular streaming video providers like Netflix, Hulu, HBO Go, Prime Video, and more. For sports, your OnePass search will find matches whether you search by full team or league name, location (e.g., Argentina, Brazil), nickname (e.g., Giants, Bears), or abbreviation (e.g., FIFA, NFL, NCAA, UCLA). Forget about knowing when a game will be airing or wondering which of your selected streaming video services has a series available: the TiVo Service does it for you, so you can start watching right away.

And here's even better news: streaming videos don't take up any disk space! So when your OnePass includes streaming videos, you get more choices without having to worry about saving space for other recordings.

To create a OnePass, find a series you want to watch, then choose Create a OnePass. The show will be instantly added to My Shows and all available episodes will be added.

**Note:** OnePass works best when your video app list is up to date, with as many apps as possible selected. For more information, see [Add & Manage Apps](#page-51-1).

#### **ONEPASS OPTIONS**

When you create a OnePass, you can choose options that will give you exactly the results you want. You can also change the options of any existing OnePass by going to the OnePass Manager. See [OnePass Manager](#page-41-1) for more information. Options include:

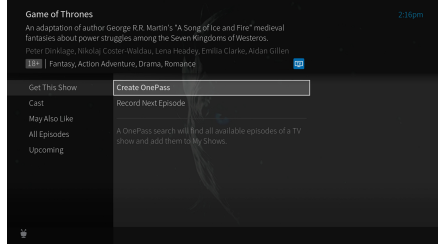

- **Include:** Choose to include recordings, streaming videos (from sources like Netflix, Hulu, HBO Go, Prime Video, and more), or both in your OnePass results. Including streaming videos in your OnePass will give you the best results, and streaming videos don't take up any disk space!
- **Start from:** Want to watch from the beginning? Choose Season 1. Just need to catch up? Choose a different season. Only want new episodes? Choose New Episodes Only.
- **Rent or buy:** Decide whether to include episodes that need to be purchased before viewing. (The TiVo Service will not purchase the items for you; you will have the option to purchase them at the time of viewing.)

If your OnePass includes recordings, the following options are also available:

- **Record:** Skip reruns or watch them all? Choose New only to avoid reruns, or New & repeats to get every episode.
- **Channel:** Choose the channel on which to record the show, when more than one channel is available.
- **Video Quality:** When you set the Channel setting (above) to All, you can choose how often to get the HD version of a show: always, never, or if possible. Note that if you choose Only HD and a show is not available in HD, it won't be recorded. Likewise, if you choose Only SD and a show is only available in HD, it won't be recorded.
- **Keep At Most**: Set the maximum number of recordings to be saved.
- **Keep Until:** Choose how long to keep a recording (or each episode of a repeating recording). Space Needed is the default setting, or choose Until I Delete and your TiVo box won't delete this episode to record something new.
- **Start Recording:** Start recording up to ten minutes before a show is scheduled to begin. (This option is available only before recording starts.)

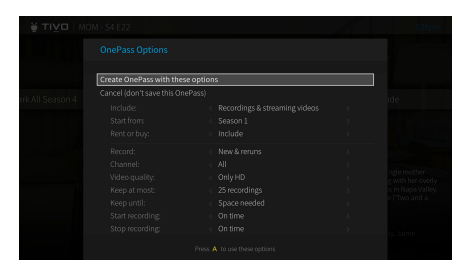

• **Stop Recording:** Set a recording to continue — for a few minutes or up to three hours after it's scheduled to end. You can change this setting when you set up the recording, or while the recording is in progress.

You can cancel the recording of any individual episode in a OnePass search by highlighting the title in the To Do List and pressing the CLEAR button **Clear** . Delete the entire OnePass search or change its options using the OnePass Manager (see [OnePass Manager\)](#page-41-1).

### <span id="page-17-0"></span>**QUICK TOUR - SKIPMODE**

Skip to the end of a commercial break and resume watching instantly with SkipMode®. And when you set SkipMode to Automatic in Settings, you don't have to lift a finger. To choose your SkipMode setting, go to [SkipMode](#page-52-0) in [User Preferences](#page-51-2).

A few minutes after the show has finished recording, you'll see a SKIP icon next to the title in My Shows. That means it's ready for skipping!

- **1.** Choose a recorded show with the **SKIP** icon visible.
- **2.** If SkipMode is set to Automatic, as a show enters a commercial break, you'll see an onscreen tip telling you that SkipMode is in progress. If SkipMode is set to Manual, look for the on-screen tip, and press **(SKIP)** or **D** on your remote.

Voilà! You're at the beginning of the next segment.

The SkipMode feature is available only on certain recorded shows; we hope to make it available for the most popular shows on the most popular channels watched by TiVo subscribers. That means you'll find SkipMode availability on many shows that you record between 4:30 p.m. and midnight (or 12:30 a.m. on major networks) on the most widelywatched channels.

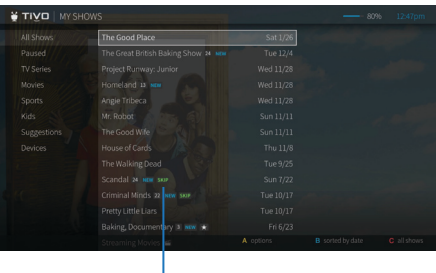

SkipMode icon

### <span id="page-18-0"></span>**QUICK TOUR - QUICKMODE**

It's not fast-forward, it's QuickMode®! QuickMode lets you watch a show 30% faster, while also letting you hear what everyone is saying.

QuickMode is available while you're watching a recorded show, or if you're "behind" live TV (for instance, if you have rewound a show that's airing live). Here's how to use it:

- **1.** While watching a recorded show, press the PLAY button  $\bullet$  on your remote to bring up the status bar.
- **2.** Press <sup>ok</sup> to start Quick Mode.
- **3.** When you're finished watching in QuickMode, press  $\infty$  again to resume watching at normal speed.

With QuickMode, you get the speed of fast-forward, without missing any of the details.

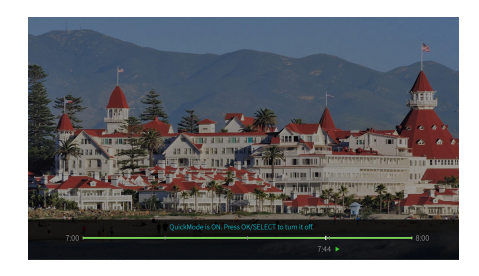

### <span id="page-19-0"></span>**QUICK TOUR - STREAMING VIDEOS**

When you search or browse for movies or individual episodes of series, your results include videos available to stream from your selected video apps — no need to switch to a different input. Available video apps are shown in the right column off the search screen or on the Series, Movie, or Episode screen. From there, you can see a list of your streaming options.

Don't have time to watch it now? Rather than search for it again later, bookmark it to add a link to the video directly to My Shows.

If a streaming video is currently unavailable from any of your video providers, it's added to the Currently Unavailable group at the bottom of My Shows. When the video becomes available, it video approximation of the appropriate My Shows category or folder.

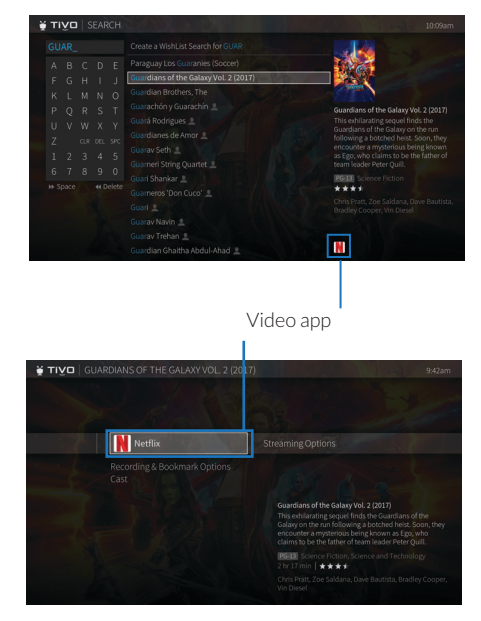

### <span id="page-20-0"></span>**QUICK TOUR - LIVE TV**

When you're watching a show as it's broadcast, you're watching live TV. Press  $\mathbb{R}$  to go to live TV from any TiVo screen.

As you change channels, you'll see a status bar at the bottom of the screen. This bar contains useful information, like the show title, time of airing, channel, whether the show is in HD, what's up next. When available, a tip will let you know that you can press (A) to start from the beginning. In addition, the TrickPlay bar shows you your current "location" in the broadcast. See below for more on using TrickPlay.

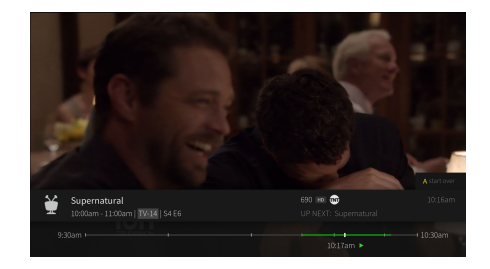

#### **TRICKPLAY™**

**1.** First, press the PAUSE **U** button. You can pause live TV for up to 30 minutes.

10:17am >

When you pause live TV, you see a TrickPlay bar showing a one-hour period. The green segment shows

the portion of the hour that has been saved by your TiVo box. The thick white line marks your current point in time. When the white line is back in the green segment, you're "behind" live TV.

- **2.** Press PLAY  $\bullet$  to continue watching the show. Next, press REWIND  $\bullet$  and the show rewinds. Press REWIND a second time to rewind faster, and a third time to go at triple speed. Press PLAY at any time to return to normal speed.
- **3.** Press PAUSE again, and, with the show paused, press FAST FORWARD (b) to move a small step forward. Press REWIND to move a small step back. Press PLAY to resume watching at normal speed.
- **4.** While playing, press the REPLAY  $\bigodot$  button. The show jumps back 8 seconds useful for when you miss a great sports play or a bit of dialog, or for when you fast forward too far.

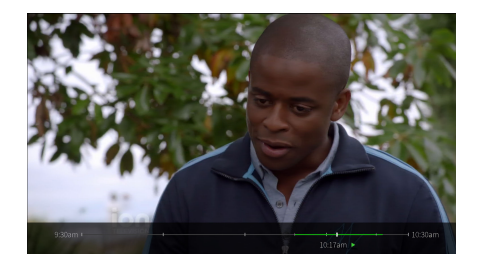

- **5.** Press REPLAY again, then immediately press SLOW **D** to see your own slow-motion replay. To resume normal speed, press PLAY.
- **6.** While playing, press the ADVANCE  $\bigcirc$ <sub>®</sub> button. You'll instantly move forward 30 seconds. (If you press ADVANCE while fast-forwarding, you'll skip to the next white tick mark.
- **7.** Press and hold the ADVANCE **D** button and presto! You're caught up to live TV.
- **8.** Press and hold the REPLAY **O** button to skip back to the beginning of the saved portion.

#### **RECORD & WATCH**

You can always record the show you're watching by pressing RECORD  $\bullet$  for options.

#### **RECORDING THE SAVED PORTION**

Up to 30 minutes of the current channel's broadcast is always being saved on your TiVo DVR, even when you're not recording. When you change channels, the TiVo box clears the saved portion on the tuner you're watching and starts saving again on the new channel. So, if the saved portion is important to you, either record the program or don't change the channel.

To record the saved portion in addition to the rest of the program, press RECORD  $\bullet$  before changing the channel.

#### **STOPPING A RECORDING**

You can stop any recording in either of two ways: press the RECORD button while watching live TV, then choose Stop Recording. Or, from the My Shows list, choose a title that's currently recording, then move left to choose Stop Recording.

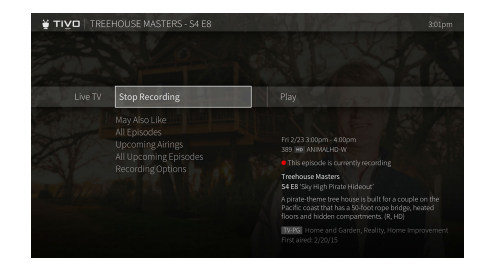

#### **QUICK TOURS**

### <span id="page-22-1"></span><span id="page-22-0"></span>**QUICK TOUR - QUICKVIEW**

Want to take a peek at what else is on? While you're watching live TV or a recorded show, QuickView lets you see what else is playing now or coming up soon without missing the action on the show you're watching.

QuickView panels appear over the video you're watching, with just a click of your remote control:

- UP shows you what's coming up on live TV with a condensed guide. To close this panel, press **Back**.
- DOWN displays the SmartBar, with quick access to the shows you watch regularly, based on the current time and day of the week.
- LEFT brings up your favorite channels. You can set your favorites by choosing Menu  $\equiv$  > Settings > Channel Settings. See [Channel Settings](#page-56-1) for instructions.
- RIGHT shows you what's playing on other tuners.

In each panel, use the UP/DOWN or LEFT/RIGHT buttons to move around. Press OK to switch to channel, tuner, or show that's airing, or to set up a recording.

UP: Mini guide

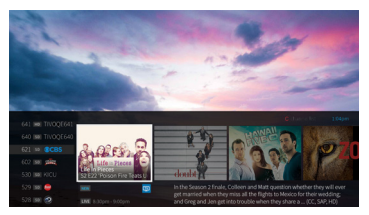

DOWN: SmartBar

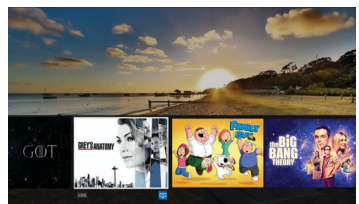

LEFT: Favorite channels

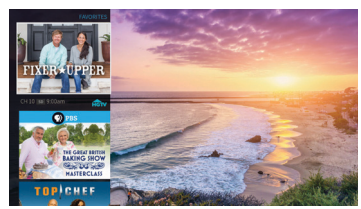

RIGHT: Tuners

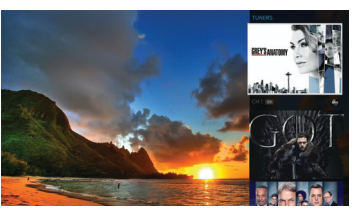

### <span id="page-23-0"></span>**QUICK TOUR - THE INFO BANNER**

The info banner displays the show's title, description, ratings, and other information. To view the info banner while watching a show, press INFO  $\bigcirc$ . Icons in the info banner are shortcuts to corresponding features. Use the UP/DOWN arrows to highlight an icon, then press  $\bullet$ .

From the info banner, you can:

- Turn closed captioning on or off. See [Subtitle Preferences](#page-50-2) to learn about changing the appearance of closed captions.
- Record the show.
- Create a OnePass search for the show. Learn more in [Quick Tour OnePass™ Searches.](#page-14-0)
- Set channel options: Add the channel to your [My Shows Options](#page-52-1) list, remove it from the list, or lock it (so it will require a [Parental & Purchase Controls](#page-54-1) PIN to access).
- Choose More Info to go to the Series, Movie, or Episode screen. See Quick Tour My [Shows](#page-10-0).
- Change the audio track (when other audio tracks are available). See [Accessibility](#page-50-1) for more on audio tracks.

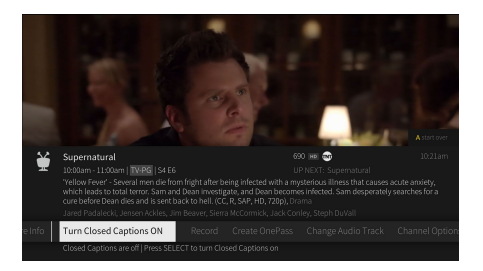

### <span id="page-24-1"></span><span id="page-24-0"></span>**QUICK TOUR - VOICE**

To control your TiVo box with your voice, you must use a TiVo voice remote that is paired correctly with your TiVo box. If your remote is paired, the activity light will flash yellow with each button press. If it's not paired, the activity light will flash red with each button press. Usually, the remote is paired during Guided Setup, but if you need to re-pair your remote or set up a new remote, see [Pair your remote with your TiVo box](#page-64-1) for pairing instructions.

To issue a voice command, press and hold the  $\mathbb Q$  button, and speak naturally into the remote (note the microphone location in the image to the right). Release the button when you have finished speaking.

Here are some things you can do with voice:

• Search by title, actor, or keyword: "Find Modern Family" or "Show me some action movies."

**HINT:** Add on to your initial command to get more specific. For example, after the command, "Show me some action movies," you could add "Just from the 90s..."

- Fast forward or rewind a certain number of minutes: "Fast forward three minutes."
- Jump to a particular point in a show: "Jump to 10 minutes" will jump to 10 minutes from the beginning of the recording.
- Watch a show: "Watch Modern Family."
- Watch the latest recording of a show: "Watch the latest recording of the Daily Show with Trevor Noah."
- Watch a show on TV: "Watch The Voice on now" or "Play Game of Thrones on live TV."
- Watch a show or movie on a particular streaming app: "Watch Coco on Netflix."
- Watch a particular episode of a show: "Play season 1, episode 3 of Grey's Anatomy."

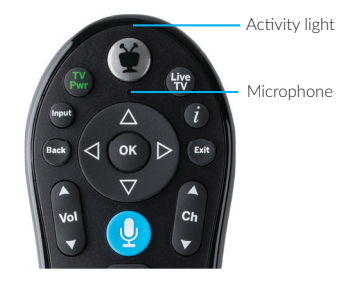

- Launch an app: "Launch Netflix." (This voice command is disabled if Parental Controls are on.)
- Change channels: "Go to NBC."
- Turn accessibility features on or off: "Turn on closed captioning" or "Turn on text-tospeech."
- Go to a TiVo menu screen: "Take me home," or "Show me the Guide."

### <span id="page-26-0"></span>**QUICK TOUR - THE TIVO APP**

Easily stream or download recordings to your mobile device using the TiVo app! (Bonus: The TiVo app also lets you schedule recordings, control live TV, search for shows, and more!) Download the free TiVo app from the App Store or Google Play.

To learn how to use the TiVo app, visit the "Go Mobile" section of [explore.tivo.com/how-to.](http://explore.tivo.com/how-to)

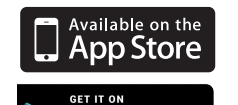

Google play

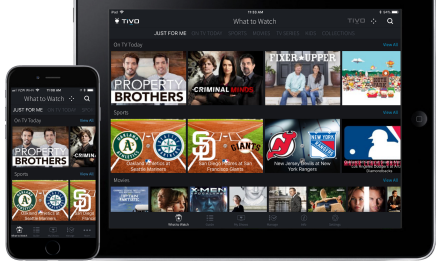

### <span id="page-27-0"></span>**QUICK TOUR - ACCESSIBILITY FEATURES**

Your TiVo box is ready to help vision- and hearing-impaired users get the most out of the TiVo experience.

#### **VISION**

Find and enjoy your favorite shows using the screen reader (text-to-speech) and an audio description track.

- Turn the screen reader on or off by pressing (A) on your TiVo remote control for two seconds.
- Turn the screen reader on with the voice command, "Turn on text-to-speech."
- Turn on Audio Description, when available, by pressing  $\heartsuit$  on your remote control for two seconds.

#### **HEARING**

Enjoy your favorite shows with easy-to-access Closed Captioning.

- Turn Closed Captioning on or off by pressing (B) on your remote control for two seconds.
- Turn Closed Captioning on or off with the voice command, "Turn on/off Closed Captioning."
- Turn Closed Captioning on or off from the Info Banner. Just press the INFO button  $\bigcirc$  on your remote control and select the Closed Caption icon

# **Find & Manage**

<span id="page-28-0"></span>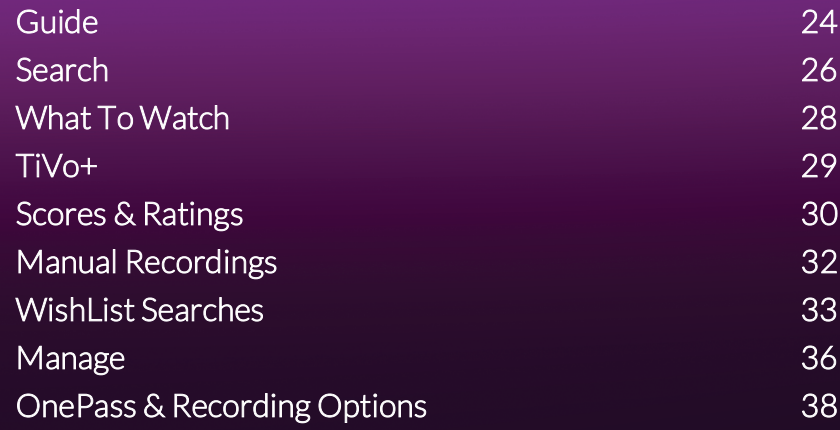

### <span id="page-29-0"></span>**GUIDE**

The on-screen program guide displays up to two weeks of TV programming at the touch of a button — the **Guide** button on your TiVo remote. When you're viewing the guide, press **4** to display Guide Options (see below).

The mini guide is a smaller version of the program guide. Press UP while watching TV to view it. The mini guide shows you what's coming up on the channel you're watching; press UP/ DOWN to view other channels. See [Quick tour - QuickView](#page-22-1) for more.

Icons in the guide help you navigate to the shows you want. New shows are marked with a NEW icon. Shows that are currently recording have a red circle icon next to the title, while shows that are scheduled to record are marked with a check mark (for individual shows) or double check mark (for OnePass recordings.)

To move around in the guide:

- Press FAST FORWARD  $\bullet$  to move the displayed time ahead two hours (one page), or press REWIND **to** move it backward.
- Press ADVANCE  $\bullet$  to jump 24 hours ahead, or REPLAY  $\bullet$  to jump 24 hours back.
- Press in to move up or down one page, or press and hold  $\frac{1}{\sqrt{2}}$  to skim quickly up or down through multiple pages.
- **•** Press  $\infty$  on a show in progress, and the channel changes to that show. Press RECORD to record it.
- Press OK on an upcoming show, and you'll see a screen with recording options. Set up your recording or press **sack** to go back to the guide.
- Press OK on a past show, or a show in progress with a Restart & Catch Up icon  $\mathcal{D}$ , and you'll see Restart and Catch Up options. (Availability depends on your cable provider.)

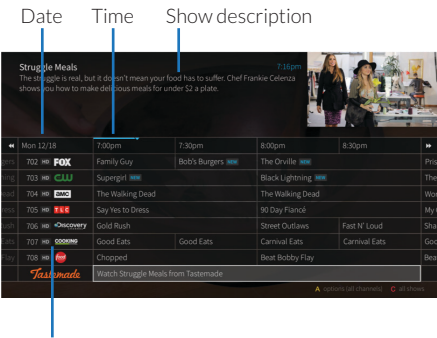

Channels

#### **RESTART & CATCH UP**

**Note:** Availability of this feature is dependent on your cable provider.

Keep up with your shows using Restart and Catch Up. Shows with Restart and Catch Up available display a Restart/Catch Up icon  $\bullet$  in the Guide or mini guide (pressing DOWN while watching live TV), or on when you highlight a episode on the Series screen.

- **Restart:** If you start watching a live show when it is already in progress, look for the onscreen tip to start over from the beginning.
- **Catch Up:** If you missed an episode when it aired, Catch Up lets you watch it after the fact. (Availability depends on the show.) Hint: To find Catch Up shows, page LEFT in the Guide and look for the Catch Up icon.

#### **GUIDE OPTIONS**

Press (A) to display Guide Options, which let you customize the guide.

- **Date:** Choose the starting date for the guide.
- **Time:** Choose the starting time for the guide.
- **Show category:** Select which categories of shows to display in guide.
- **Channels:** Choose which channels to display.
	- **Channel List:** Display only the channels that are checked in the Channel List (recommended).
	- **Favorites:** Display only the channels you chose as your favorites. To choose favorite channels from within the guide, select a channel cell (not a show title), then select Add to Favorite Channels.
	- **All:** Display all channels available from your service provider, even channels you don't receive.
- **Show channel logos:** Turn channel logos on or off.

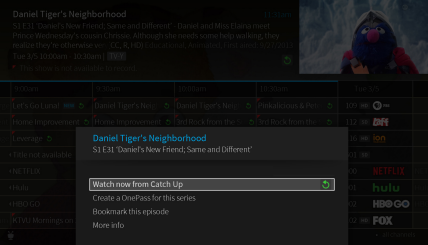

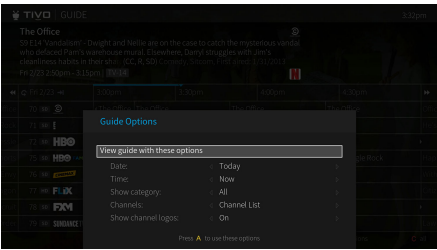

### <span id="page-31-0"></span>**SEARCH**

Search by show title, episode title, show description, or person name (actor, director, etc.). The TiVo service searches upcoming TV shows and movies, streaming videos (from sources like Netflix, Hulu, HBO Go, Prime Video, and more), and video on demand from your cable provider (if available) all at the same time. You can even search for a particular channel by its network name or call sign (e.g., NBC or ESPN).

#### **KEYBOARD SEARCH**

- **1.** From the Home screen, select Search.
- **2.** Use the letter grid to spell out the title, person, or word you're looking for. Press the arrow buttons to move around, then press  $\infty$  on each letter you want. As you select letters, a list of possible matches sorted by popularity appears on the right. For example, if you enter the letters HOW, you might see matches for the TV show "How I Met Your Mother," the video on demand movie "How To Lose A Guy In Ten Days," and the director Ron Howard. Results are sorted by popularity, with better matches higher in the list.
- **3.** Keep selecting letters until you see what you're searching for. If you make a mistake, you can press CLEAR to erase everything, or REWIND  $\Omega$  to erase one letter at a time. Insert a space by pressing FAST FORWARD  $\bullet$ .
- **4.** Use the RIGHT arrow to highlight the show or person name.
- **5.** Press  $\infty$  to view details, set up a recording or OnePass, or bookmark the show.

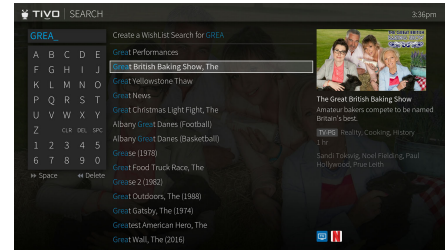

#### **VOICE SEARCH**

- **1.** From any screen, press and hold the blue voice button on your remote, and speak into the microphone.
- **2.** Say a show/movie title, actor name, director name, or genre. You can even say a famous movie phrase if you've forgotten the name of a film! For example, "Arnold Schwarzenegger," "The Terminator," and "I'll be back" will all return results for "The Terminator" movie.

See [Quick tour - Voice](#page-24-1) for more about voice commands.

#### **NUMBER PAD SEARCH**

- **1.** From the Home screen, select Search.
- **2.** Before entering any letters or numbers, press UP on your remote.
- **3.** Note the letters associated with each number key displayed on the screen. Press the number buttons on the remote the correspond to the letters you want to enter. For example, if you want to search for NCIS, enter 6-2-4-7.
- **4.** To switch back to the on-screen keyboard, press DOWN to highlight a letter.

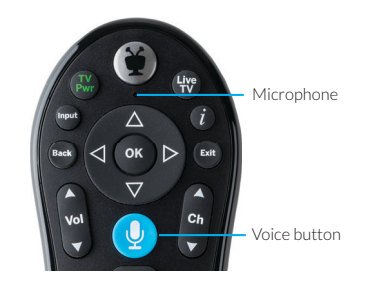

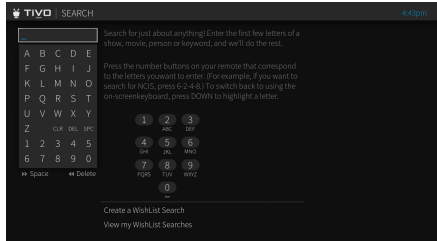

### <span id="page-33-0"></span>**WHAT TO WATCH**

What to Watch lets you browse shows available to stream, watch live, bookmark, or record. From the Home screen, select What to Watch.

Shows are categorized for easy browsing; look for options like On TV Now, Movies on Later, Sports on Now. You'll even find curated collections, like Oscar Winners or Westerns.

To jump directly to a category, press **A** on your remote control to view filters.

**Note:** While viewing a strip, press REPLAY  $\bigcirc$  to move to the beginning of the strip.

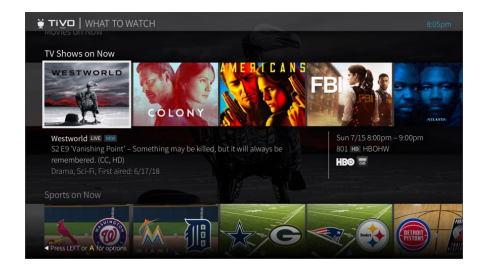

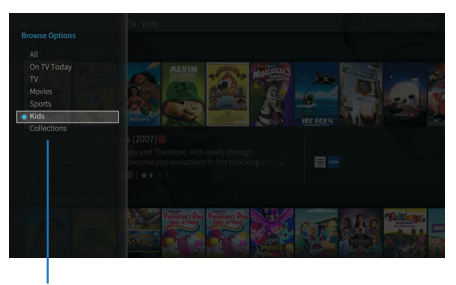

Filters

### <span id="page-34-0"></span>**TIVO+**

TiVo+ is your one-stop for an amazing collection of free entertainment. Find thousands of the best free shows, movies, and videos previously available to you only online or from separate apps — all gathered in one place on your TiVo box.

You can find TiVo+ channels in two ways:

- **From the Home screen**, choose TiVo+. On the TiVo+ screen, you'll find categories including Movies & TV; Entertainment, Comedy & Pop Culture; Sports; Kids & Family and more. Just choose a channel to start watching.
- **In the program guide**, you'll now see a row dedicated exclusively to a featured TiVo+ channel. The featured channel will change as you scroll through the guide. Start watching the channel by highlighting the row and pressing OK.

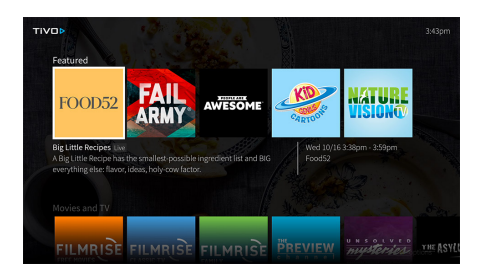

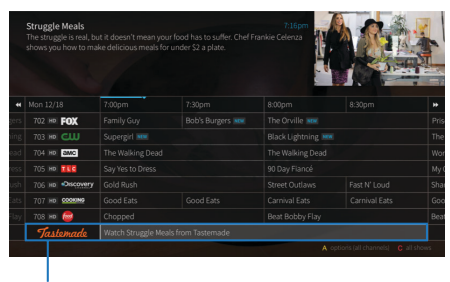

Featured TiVo+ channel

### <span id="page-35-0"></span>**SCORES & RATINGS**

With all of the movies and sporting events available, TiVo helps you zero in on just the items worth your time.

#### **THUUZ EXCITEMENT RATINGS**

Thuuz "excitement ratings" can tell you if a game is going to be worth watching -- before you start watching it. The scores are updated in real-time; that means, in a game that might be mediocre at first, you'll see lower Thuuz scores. But as the game gets more exciting, the score will go up. Games are rated from 0-100, with 100 being a "great game."

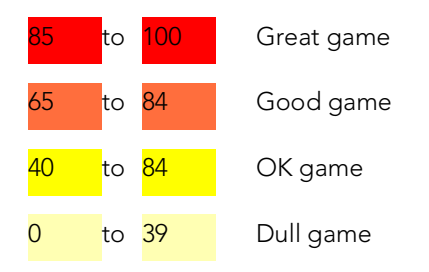

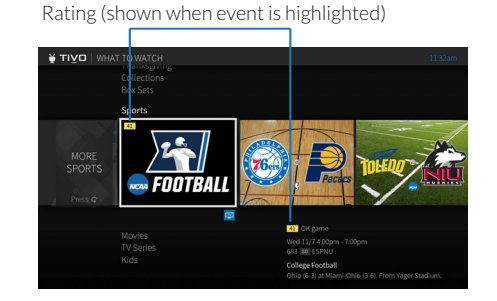

Thuuz ratings become visible when you highlight an event, and they may be considered "spoilers." If you want to watch your sports without knowing what to expect, you can always turn this feature off. From the Home screen, choose Menu  $\geq$  > Settings > User Preferences > Thuuz Sports Ratings.
### **METACRITIC RATINGS FOR MOVIES**

Metacritic takes all of the reviews for movie, averages them, and gives you a combined score, so you can see at a glance what critics are saying about a movie. Movies are rated on a scale of 0-100 and color coded; look for the green scores for the best bets. You'll find Metacritic scores for movies throughout the TiVo experience: What to Watch, Search, My Shows, Guide, and more.

To see the Metacritic rating (if available), highlight a movie. Ratings are numerical and colorcoded, as follows:.

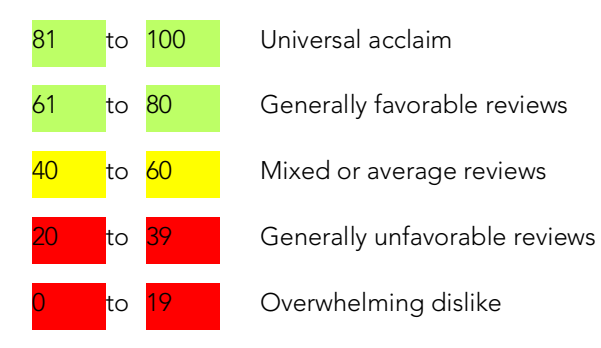

Rating (shown when movie is highlighted)

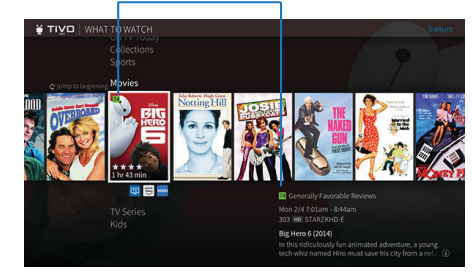

# **MANUAL RECORDINGS**

Schedule a recording on a specific channel at a specific time.

- **1.** From the Home screen, choose Menu  $\equiv$  > Manage > Manual Recording.
- **2.** Choose the frequency of the recording, using the UP/DOWN arrows to select Once or Repeat, then press the RIGHT arrow.
- **3.** Choose the day(s) for the recording, using the UP/DOWN arrows to change the current selection. If you chose Repeat, you can choose to repeat the recording on a specified day of the week (Every Tuesday) or several times a week (Every M – F or Every Day).
- **4.** Press the RIGHT arrow and choose a channel using the UP/DOWN arrows (or by entering a number with the remote, then pressing ENTER).
- **5.** Press the RIGHT arrow and set the hour, minute, and am/pm for the start and stop time, using the UP/DOWN arrows to change the current selection.
- **6.** Press OK to schedule your the recording.

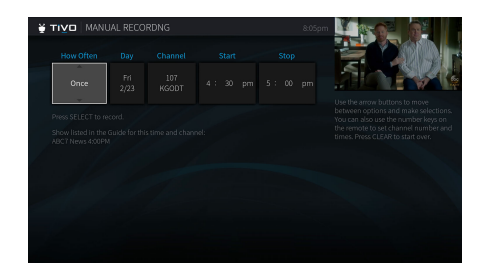

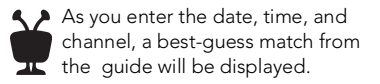

# **WISHLIST SEARCHES**

A WishList® search finds shows that match your search criteria on any channel you receive and it keeps on searching for as long as you keep the WishList search.If you choose to autorecord matches to your WishList search, you'll find any recorded matches in your My Shows list.

You can search for something specific by creating a WishList search with multiple criteria: for instance, you might create a WishList search for actor George Clooney, category Movies, and sub-category Action. This WishList search would find action movies starring George Clooney.

You can even use WishList searches to find something very specific. For example, the keyword GIANTS with category Football would find Giants football games, but not baseball games.

### **CREATING A WISHLIST SEARCH**

- **1.** From the Home screen, choose Search.
- **2.** Without entering any letters, move to the right side of the screen to select Create a WishList Search. Alternatively, you can enter a search term before selecting Create a WishList Search, and this term will be treated as a keyword (see below).
- **3.** Next, start choosing criteria for your WishList search. You can choose any or all of the following:

**Title Keyword:** Search for shows with specific words in the show or episode title.

**Keyword:** Search for shows with specific words in the show title, episode title, or description.

Actor: Search for shows with your favorite actor.

**Director:** Search for shows by a specific director.

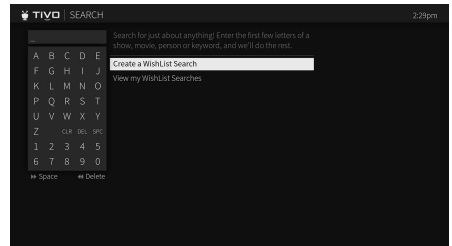

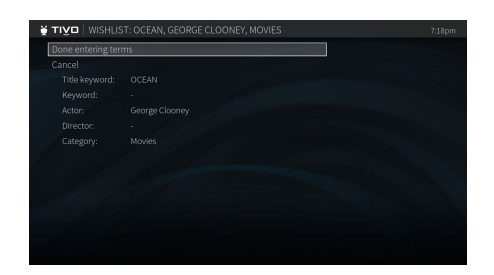

**Category:** Search for specific categories and sub-categories of shows (for example, action movies or nature documentaries).

- **4.** After entering your initial search criteria, you'll return to the WishList screen. Continue adding as many search criteria to your WishList search as you like. For instance, you could create a WishList search like this:
	- Keyword: Ocean
	- Actor: George Clooney
	- Category: Movies

Your results would include only "Ocean" series movies starring George Clooney.

- **5.** When you're finished entering search criteria, select Done Entering Terms.
- **6.** Choose to save the WishList (which will tell your DVR to start searching) or change recording options. When you're ready, choose Save this WishList Search.

**Note:** If you don't want your TiVo box to record matches automatically, be sure to choose change Auto-Record to No.

**7.** The final WishList screen allows you to edit your search terms, change recording options, rename the WishList search, or cancel the search. You can always get back to this screen by [Managing your WishList searches.](#page-39-0)

If you've turned on auto-recording of WishList matches, each auto-recording WishList search and its upcoming recordings will appear My Shows, the To Do List, and the OnePass Manager.

### <span id="page-39-0"></span>**MANAGING YOUR WISHLIST SEARCHES**

To view or edit a WishList:

- **1.** From the Home screen, choose Search.
- **2.** Move to the right side of the screen and select View My WishList Searches.

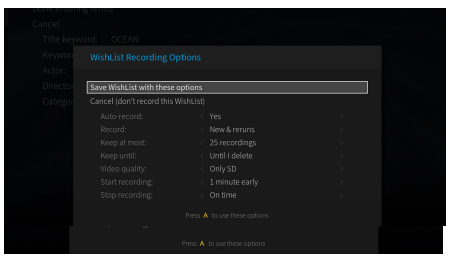

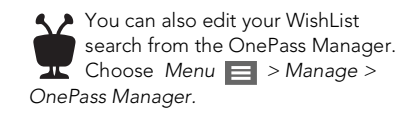

- **3.** Choose the WishList search you want to edit. From there, you can choose:
	- **Edit WishList Search Terms:** Change the search criteria.
	- **Modify Recording Options:** Turn auto-recording on or off. If auto-recording is on, you'll can choose whether to record only new shows (or reruns as well), how many shows to keep, and more.
	- **Rename this WishList:** Change the name of the WishList search.
	- **Delete this WishList search**.

# **MANAGE**

### **TO DO LIST**

The To Do List shows all your scheduled recordings and lets you change recording options or cancel recordings. To view the To Do List, choose Menu  $\equiv$  > Manage > To Do List.

You'll see a list of all shows scheduled to record in the next two weeks, including shows that have conflicts with other recordings. To view the list without conflicts, or with conflicts only, press the **C** button to cycle through views. Press  $\bullet$  on any show to see available options.

#### **CANCELING A RECORDING**

To cancel a recording, just highlight the show title on the To Do List and press CLEAR.

### **ONEPASS MANAGER**

OnePass searches and auto-recording WishList searches are listed and prioritized by the order in which you set them up: the first is at the top of the list and has highest priority, and so on.

To view the OnePass Manager, choose Menu  $\equiv$  > Manage > OnePass Manager.

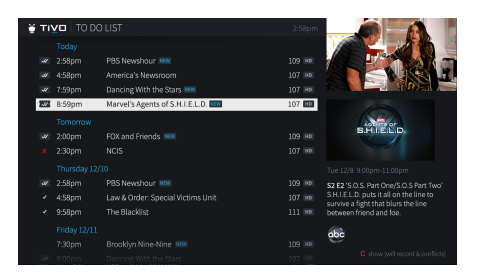

In the To Do List, individual recordings are marked with a single check mark in a cirlce:  $\sqrt{}$ 

OnePass® recordings and manual repeating recordings are marked with a ticket with a double check mark:

Auto-recording WishList® searches are marked are marked with a ticket with a star:  $\boldsymbol{w}$ 

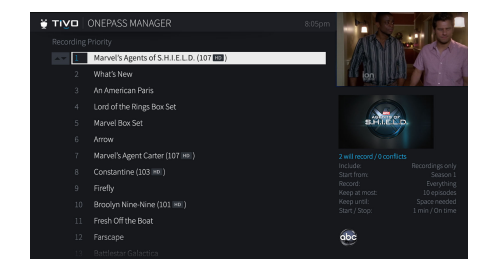

Prioritizing your OnePasses and WishList searches is important in case of recording conflicts (when too many shows are scheduled to record at the same time). Because your TiVo DVR has multiple tuners, and because OnePass works best when you include streaming videos, recording conflicts should be minimized. However, when too many shows conflict, the highest priorities are recorded.

Use the UP/DOWN arrows to highlight a repeating recording, and press LEFT to highlight the arrows to the left of the title. Then use the UP/DOWN arrows to move the selected title up or down in the list.

#### **EDITING A REPEATING RECORDING**

You can also use the OnePass Manager to view and change OnePass options, modify recording options (if available), view upcoming episodes, or cancel a OnePass or autorecording WishList search. Highlight the show title and press  $\alpha$  to view available options.

### **RECORDING ACTIVITY**

**Note:** You can view recording activity only on your DVR.

Use the Recording Activity screen to see why a particular show was not recorded, why it's not scheduled to record, or when a recording was deleted from your My Shows list.

To view Recording Activity, choose Menu  $\Box$  > Manage > Recording Activity.

The History is organized by date; use the UP/DOWN arrows to browse the shows in the list. Select the show's title for more information about it.

**Note:** A show will not be recorded if it appeared in your My Shows list or To Do List in the previous 28 days.

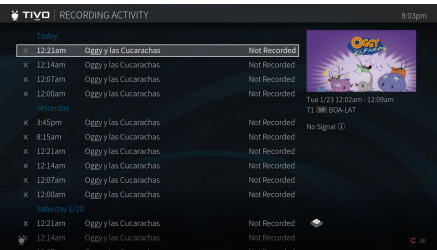

# <span id="page-43-0"></span>**ONEPASS & RECORDING OPTIONS**

### **DEFAULT OPTIONS**

**Note:** You can set OnePass and recording options only on your DVR.

Default OnePass and recording options apply to all OnePasses you set up, and all shows you record that are not part of OnePasses. You can change the default values at any time.

- **1.** From the TiVo DVR's Home screen, choose Menu  $\equiv$  > Settings > User Preferences.
- **2.** Choose OnePass & Recording Options.

Options include:

- **Include:** Choose to include recordings, streaming videos (from sources like Netflix, Hulu, HBO Go, Prime Video, and more), or both in your OnePass results. Remember, streaming videos don't take up any disk space. (OnePass only.)
- **Start from:** Choose a starting season for the OnePass (e.g., current season, season 1, or new episodes only)
- **Rent or buy:** Decide whether to include episodes that need to be purchased before viewing. Note that the TiVo Service will not purchase the items for you; you will have the option to purchase them at the time of viewing. (OnePass only.)
- **Record:** Skip reruns or watch them all? Choose New Only to avoid reruns. (Recordings only.)
- **Video quality:** When you set the Channel setting (above) to All, you can choose how often to get the HD version of a show: always, never, or if possible. Note that if you choose Only HD and a show is not available in HD, it won't be recorded. Likewise, if you choose Only SD and a show is only available in HD, it won't be recorded. (Recordings only.)
- **Keep at most:** Set the maximum number of recordings to be saved. (Recordings only.)

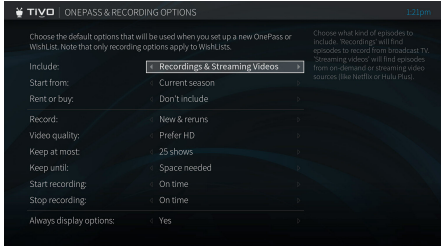

- **Keep until:** Choose how long to keep recordings (Recordings only.)
- **Start recording:** Start recording up to ten minutes before a show is scheduled to begin. (Recordings only; available only before recording starts.)
- **Stop recording:** Set a recording to continue for a few minutes or up to three hours after it's scheduled to end. You can change this setting when you set up the recording, or while the recording is in progress. (Recordings only.)
- **Always display options:** Choose whether to see the Options screen when you set up a OnePass search, WishList search, or recording.

### **PER-RECORDING OR PER-ONEPASS OPTIONS**

Default recording and OnePass options apply to all OnePasses and individual recordings; however, you can always choose options for a particular series or recording when you first set it up.

**Note:** If you have Always Display Options set to No, you will not see the Options screen when setting up OnePass search, WishList searches, or recordings.

Or, to view or change recording options for a single recording, or for a particular OnePass or WishList search:

- **1.** From My Shows, the To Do List, or the OnePass Manager, choose a series, movie, or episode.
- **2.** Select OnePass Options or Recording Options.
- **3.** Choose Modify OnePass or Modify Recording.

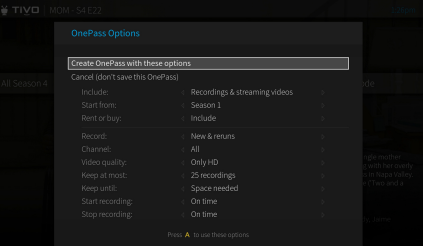

# **Apps**

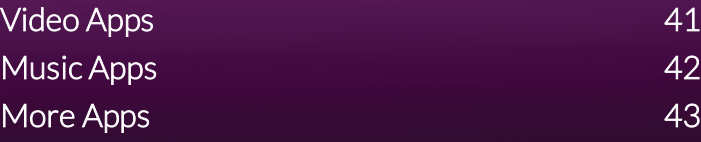

# <span id="page-46-0"></span>**VIDEO APPS**

Your TiVo box has access to an array of TV, movie, and other video apps.To find them, from the Home screen choose Apps.

Video apps include Netflix, Hulu, Prime Video, EPIX, YouTube, and more. Simply browse the app, and when possible, sign in with your existing user name and password for each app for the best experience.

To choose a favorite app, highlight it and press THUMBS UP  $\bigoplus$ .

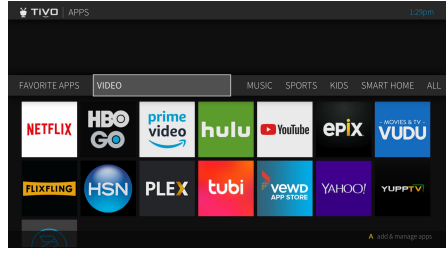

# <span id="page-47-0"></span>**MUSIC APPS**

Your TiVo box is really an entire digital home entertainment center, with access to your photos, music, and more!

From the Home screen, select Apps. To choose a favorite app, highlight it and press THUMBS  $UP$  .

Music apps include:

**Plex:** Plex organizes your video, music, and photo collections and streams them right to your TiVo box.

**iHeartRadio:** Listen to thousands of free stations, or create personalized custom stations from millions of songs.

**Pandora<sup>®</sup> Internet Radio:** Pandora is a free service that lets you create custom Internet radio stations personalized just for you, playing only the music you love! Just tell Pandora one of your favorite songs, artists, or composers, and it will create a radio station that explores that kind of music. You can even create stations based on genre (rock, pop, dance, show tunes, classical). Pandora plays all your current and old favorites and introduces you to new songs you'll love.

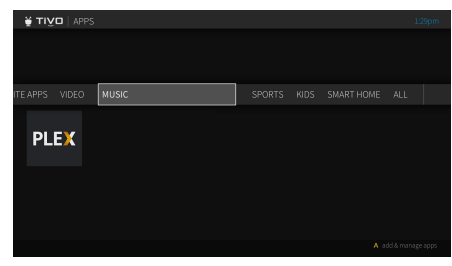

# <span id="page-48-0"></span>**MORE APPS**

Be sure to browse the Apps screens for additional apps. You'll find TV, movie, sports, and kids apps, with more being added all the time.

# **Settings, Help, & Standby**

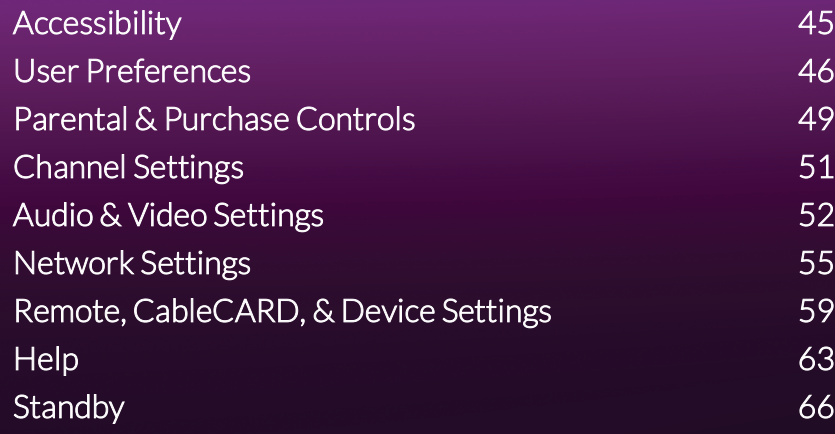

# <span id="page-50-0"></span>**ACCESSIBILITY**

From the Home screen, choose Menu  $\equiv$  > Settings > Accessibility to turn on and modify accessibility options.

### **SUBTITLES & CLOSED CAPTIONING**

Turn closed captioning on or off for all shows.

To turn closed captioning on or off while watching a show, press INFO  $\bigcap$ , and then select Turn Closed Captions On/Off.

### **SUBTITLE PREFERENCES**

Change the way subtitle text is displayed.

### **CLOSED CAPTION PREFERENCES**

Change the way closed captioning are displayed.

### **SCREEN READER**

Your TiVo box can read the text that appears on screen. To turn the screen reader on, press and hold  $\overline{A}$  for two seconds, or use the voice command "Turn on text-to-speech."

### **LANGUAGE & AUDIO DESCRIPTION**

Some shows are broadcast with more than one language track or with an audio description track. Choose the default language for shows with multiple language tracks available, or choose SAP to turn on audio description when available.

To change the language track watching a show, press INFO  $\bigcap$ , and then select Change Audio Track. Note that the audio description track is sometimes accessed by selecting Spanish.

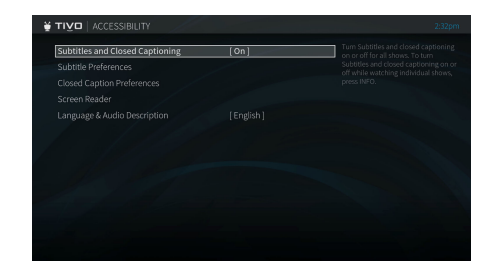

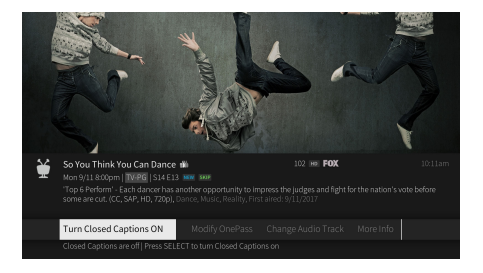

# <span id="page-51-0"></span>**USER PREFERENCES**

From the Home screen, choose Menu  $\equiv$  > Settings > User Preferences to customize the Home screen, video apps, display of closed captioning, video window, and much more.

### **HOME SHORTCUTS**

Assign a remote control number to a shortcut by highlighting the shortcut and pressing a number available for shortcuts. To un-assign a number, highlight the shortcut and press CLEAR.

**Note:** You can also assign Home screen shortcuts when you're on the Home screen by pressing A.

### **ADD & MANAGE APPS**

Use the this screen to select the video apps (like Netflix or Prime Video) that you would like included in your results when searching for TV shows and movies.

**Note:** OnePass works best when this list is up to date, with as many video apps as possible selected.

### **REORDER FAVORITE APPS**

Use the this to reorder apps you've chosen as favorites.

### **ONEPASS & RECORDING OPTIONS**

Use this screen to set OnePass and recording options that will apply to all OnePasses and WishList searches you set up, and all shows you record that are not part of OnePasses. You can change the default values at any time. For more information, see [OnePass & Recording](#page-43-0)  [Options](#page-43-0).

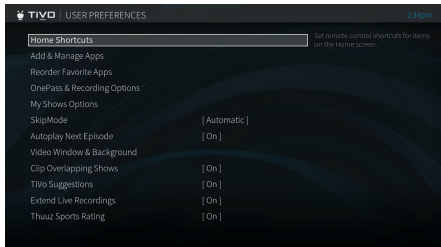

### **MY SHOWS OPTIONS**

Use the available options to customize My Shows to your preferences, including sort order and preferred views. See [My Shows options](#page-12-0) for details about each item

### **SKIPMODE**

SkipMode skips commercial breaks on eligible recorded shows. Choose to skip them automatically or manually. When you set this option to Manual, you will need to press **SKIP** or **D** on your remote to jump over commercial breaks.

### **AUTOPLAY NEXT EPISODE**

Choose whether to allow the next episode in a group to begin automatically when the previous one ends. If you turn this option off, the countdown timer will no longer appear, you'll need to select PLAY in the Auto Play panel to start the next episode.

### **MENU LANGUAGE**

Choose whether to display the TiVo menus in Spanish or English.

### **VIDEO WINDOW & BACKGROUND**

Use this setting to control how video appears on all TiVo menu screens.

To turn video off on all screens, including the Home screen, set Display Video to No.

When Display Video is set to Yes, video will always appear on the Home screen. Choose how to display it by setting the Video on the Home screen option to one of the following:

- Full Screen (background): The currently-playing video is shown as a full-screen video in the background of the Home screen.
- Video Window (top right): The currently-playing video is shown in the top-right corner of the screen.

To prevent full-screen background images from appearing on TiVo menu screens, set Display Background Images to No.

### **CLIP OVERLAPPING SHOWS**

Choose whether to clip or cancel a recording if a conflict occurs.

### **TIVO SUGGESTIONS**

Choose whether to record TiVo Suggestions automatically when space is available.

### **EXTEND LIVE RECORDINGS**

When this setting is turned on, you'll be reminded to add extra time when recording live events.

### **THUUZ SPORTS RATING**

Thuuz ratings tell you which games are most exciting. When you turn on this setting, a rating will be displayed when you highlight a sporting event on any affected TiVo screens (like My Shows, What to Watch, and the Guide). Note that these ratings are displayed for live games, so they may reveal spoilers. If you prefer to watch sports without knowing what to expect, turn this option off.

# <span id="page-54-0"></span>**PARENTAL & PURCHASE CONTROLS**

Parental & Purchase Controls help you make sure your family has access to only those shows you want them to watch. From the Home screen, choose Menu  $\Rightarrow$  > Settings > Parental & Purchase Controls.

### **TURN PARENTAL CONTROLS ON/OFF**

To turn Parental & Purchase Controls on, use the number buttons on the remote control to enter a four-digit password, then enter the same password again for confirmation. When you turn off Parental & Purchase Controls, the password is deleted and anyone can view any shows or watch any channels.

When Parental Controls are on, a lock icon will appear on the Home screen next to Menu.

### **APP ACCESS**

When Parental Controls are on, the Apps shortcut on home screen requires a PIN. To allow access to specific apps, add them to the Home menu strip individually by pressing A for options. (Note that pressing A will also require a PIN.)

### **HIDE ADULT CONTENT**

When this setting is on, adult shows do not appear in search results, and titles/descriptions of adult shows are hidden in the program guide and My Shows. You will need to enter the Parental Controls PIN to watch any adult content.

### **SET RATING LIMITS**

Movies originally meant for release to theaters have a different rating system from shows made for TV. Use rating limits to set rules for both rating systems.

Highlight the rating option, and then use the left/right arrows to change the rating limit.

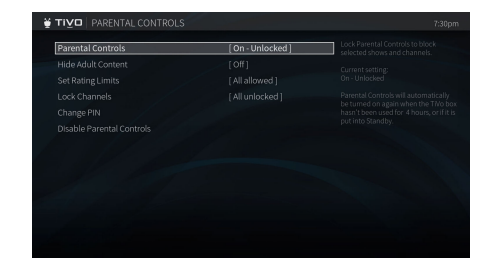

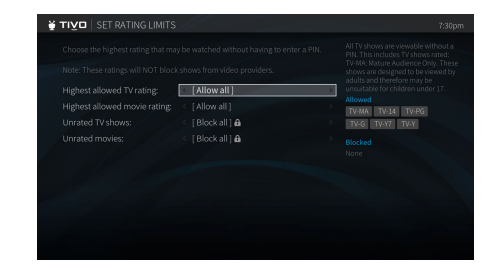

### **LOCK CHANNELS**

When a channel is locked, the Parental Controls PIN must be entered to view the channel. You can lock specific channels, or all channels.

### **CHANGE PIN**

Enter a new PIN, then re-enter the new PIN to confirm.

### **PURCHASE CONTROLS**

When Purchase Controls are turned on, a pin number is required before TV shows or movies may be purchased.

# <span id="page-56-0"></span>**CHANNEL SETTINGS**

From the Home screen, choose Menu  $\equiv$  > Settings > Channel Settings.

### **CHANNEL LIST**

The Channel List screen displays the complete list of channels available in your channel lineup. A check mark appears next to each channel that will appear in the Guide and live TV, and which channels are available for searching and recording shows. Press OK to remove the check mark next to channels you want to hide. For example, you may uncheck the channels that you don't watch, or those to which you don't subscribe. To choose favorite channels (which will display in the QuickView favorite channels panel, go to [User Preferences.](#page-51-0) (See Quick tour -[QuickView](#page-22-0) for information on QuickView panels.)

If your channel list is incorrect, you can update it from this screen: from the Channel List, press ENTER to repeat Guided Setup.

### **FAVORITE CHANNELS**

Choose your favorite channels from your channel list. Highlight a channel and press (a) to mark it as a favorite; press OK again to remote it from your favorites.

Once you choose favorite channels, they'll appear in the Favorite Channels panel of QuickView, and in the Favorite Channels view in the Guide. See [Guide options](#page-30-0) and [Quick tour](#page-22-0)  [- QuickView](#page-22-0) for more.

### **CABLE SIGNAL STRENGTH (CABLE OR ANTENNA)**

Use the Signal Strength screen to test the incoming signal on specific channels.

The signal strength meter can help diagnose signal issues. For example, adding multiple RF splitters to your RF cable source (the cable coming from the wall) can result in reduced signal strength on some channels. Use the meter to check signal strength with and without splitters.

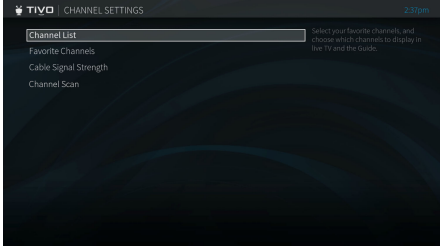

**A** If there is a change to your cable subscription package or channel lineup, a TiVo message will inform you. Use Channel Settings to ensure that your Channel List reflects the change to your lineup.

# <span id="page-57-0"></span>**AUDIO & VIDEO SETTINGS**

From the Home screen, choose Menu  $\equiv$  > Settings > Audio & Video Settings.

### **LANGUAGE & AUDIO DESCRIPTION**

Some shows are broadcast with more than one language track or with an audio description track. Choose the default language for shows with multiple language tracks available, or choose SAP to turn on audio description when available.

To change the language track watching a show, press INFO  $\bigcirc$ , and then select Change Audio Track. Note that the audio description track is sometimes accessed by selecting Spanish.

### **DOLBY AUDIO™**

If you have an A/V receiver or home theater system that supports Dolby audio, use this setting to choose how the TiVo box will record and output digital audio. If you're unsure which settings your system supports, consult your A/V receiver or home theater system manual.

### **SOUND EFFECTS VOLUME**

Change the volume of the TiVo box's sound effects (the tones played when you press buttons on the remote control). The default is Medium.

### **ASPECT CORRECTION MODE**

Aspect correction is applied when the aspect ratio of the show you're watching doesn't match the aspect ratio of your TV. (For example, if you are watching a standard resolution show on your wide-screen TV.) Use the Aspect Correction Mode settings screen to choose from the following options:

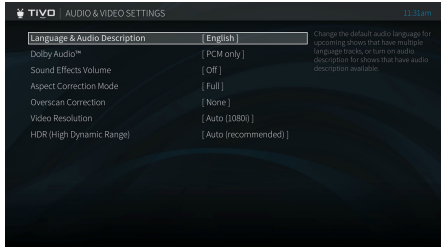

- **Full:** The width of the picture is stretched more than its height, which will fill your TV screen but may result in some distortion.
- **Panel**: Letterbox and/or side bars are added to the picture to fill the screen, preserving the broadcast aspect ratio.
- **Zoom:** The picture is stretched without distortion, but the edges of the picture are cropped to fit the TV screen.
- **Wide:** The width of the picture is stretched optimally. The picture fills your TV screen, and distortion is minimized.

### **OVERSCAN CORRECTION**

To make sure that your TV shows the entire image that's being shown, you may need to adjust the overscan correction of your TV. Follow the on-screen instructions to choose the best setting.

### **VIDEO RESOLUTION**

TV shows are broadcast in a variety of resolutions, and TV equipment receives and displays video in a variety of resolutions. For any given show, the format in which a show is broadcast may or may not match a format that your TV is capable of displaying.

The TiVo box receives all video signals, including UltraHD/4K (2160p), 1080i, 720p, 480p and 480i.

If you are using an HDMI® cable to connect your TiVo box to your television, the box will automatically set the optimal resolution for your TV.

The Video Resolution screen also allows you to set the video resolution manually. Select all resolutions supported by your TV.

### **HDR (HIGH DYNAMIC RANGE)**

If your television supports HDR, this setting allowed the TiVo box to use the TV's HDR settings for optimal video quality. If your TV does not support high frame rate Dolby Vision HDR at 60fps, it may be converted to HDR10 HDR at 60fps.

# <span id="page-60-0"></span>**NETWORK SETTINGS**

Your TiVo box makes regular connections to the TiVo service to receive updated show listings, service updates, and other information. You can connect to the TiVo service through a wired or wireless connection. When choosing your connection type, note that wireless connection speeds are often not fast enough to stream shows reliably. If you want to use the TiVo box to stream shows to/from other TiVo boxes or to your mobile devices, a wired Ethernet or MoCA connection is recommended.

The Network screen includes details about the last successful connection to the TiVo service and allows you to change your connection settings.

From the Home screen, choose Menu  $\equiv$  > Settings > Network Settings. The information displayed on the screen depends on how your TiVo box connects to the TiVo service.

- **TiVo Service Connection:** Normally, you don't need to select this option the TiVo box connects to the TiVo service automatically every few hours. However, you may need to connect to the TiVo service as a routine troubleshooting step. Select this option to connect to the service. After you start the connection, the status of the connection is displayed. You can watch live TV or streaming videos, set up recordings, and search for shows while the connection is in progress.
- **Change Network Settings:** See Changing Network Settings.
- **Network Troubleshooting:** Select this option to test your Internet connection, view your network's status (including MAC address), and run diagnostic tests related to your network connection.

### **CHANGING NETWORK SETTINGS**

The network settings options will vary depending on whether you're using a wired (Ethernet or MoCA) or wireless connection.

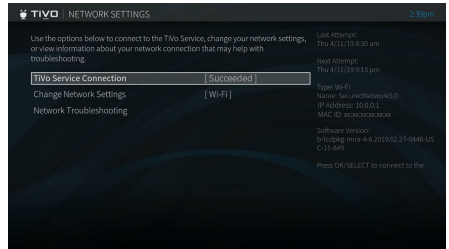

### **ETHERNET**

Most of the time, you will not need to configure these settings, as they are usually configured automatically when you first set up your TiVo box.

### **WI-FI**

To connect to your wireless network, you may need the name of your wireless network and its password/key (if any).

**Enter Wireless Network Name** This screen lists the names of nearby wireless networks that your TiVo box has been able to identify.

- If your network's name is listed, select it. (You may be able to see more network names by pressing CH DOWN to scroll down the screen.)
- If your network's name is not listed, select Enter Network Name to enter it manually.

**Enter Network Password** If your network has a password, enter it and then select Done Entering Password. If your network does not have a password, select My Network Doesn't Have a Password.

### **MOCA**

A MoCA (pronounced "Mocha," like the chocolate-flavored coffee drink!) connection is a great option if you want a wired connection to your TiVo box but you don't have easy access to a wired Ethernet cable. MoCA delivers the same high-speed network connection you get through an Ethernet cable, but delivers it through your existing coax wire (the wire you use to receive cable TV). When you set up MoCA in your home, your TiVo box will receive cable TV and connect to your home network through that one cable!

**IMPORTANT:** If you are using a TiVo box with MoCA and you have an antenna connected to your home's coax network, you MUST also install a 70 dB POE filter.

You must use capital and lowercase letters appropriately when entering a network name. To find a network named "My Network" you must capitalize the "M" and "N;" entering "my network" won't work. Use THUMBS UP and THUMBS DOWN to change to uppercase or lowercase.

You can use your TiVo box to enable MoCA throughout your entire home, or you can connect any TiVo box to an existing MoCA network.

#### **CREATING A MOCA NETWORK USING YOUR TIVO BOX**

**1.** Connect a coax cable coming from the wall to the coax port on the TiVo box.

**IMPORTANT:** If you are using a TiVo BOLT/BOLT+ with MoCA and you have an antenna connected to your home's coax network, you MUST also install a 70 dB POE filter.

**2.** Connect an Ethernet cable from your home network (wall outlet or router) to the Ethernet port on the TiVo box.

**Note:** If you don't have easy access to an Ethernet cable, you can also create a MoCA network using the TiVo Bridge accessory. See [tivo.com/howto](https://explore.tivo.com/how-to/home-network) for instructions.

- **3.** If you are setting up your TiVo box for the first time, during Guided Setup choose Ethernet as your network connection type.
- **4.** After completing Guided Setup, or if you're changing your TiVo box's connection method to create a MoCA network, go to Settings > Network Settings > Change Network Settings.
- **5.** Choose MoCA.
- **6.** When prompted, select Set Up as Bridge.
- **7.** Congratulations! You've just created a MoCA network, and your TiVo box is connected to it. To connect other TiVo boxes to your network, see Joining an existing MoCA network.

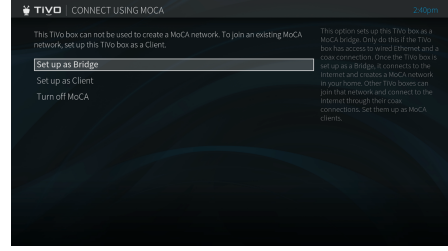

#### **JOINING AN EXISTING MOCA NETWORK**

Simply connect a coax cable to your TiVo box.

**IMPORTANT:** If you are using a TiVo box with MoCA and you have an antenna connected to your home's coax network, you MUST also install a 70 dB POE filter.

- **1.** Go to Settings > Network Settings > Change Network Settings.
- **2.** Select MoCA.
- **3.** Choose Set Up as Client.
- **4.** If prompted, confirm the default MoCA settings. **Note:** Do not change the default settings unless instructed by a professional installer.
- **5.** Congratulations! You've joined an existing MoCA network!

#### **IP ADDRESS**

In rare cases, you may need to configure how the TiVo box receives an IP address, specify a DHCP server, or assign a static IP address and other network information manually. Follow the on-screen instructions.

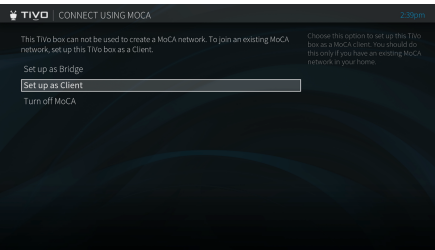

# <span id="page-64-0"></span>**REMOTE, CABLECARD, & DEVICE SETTINGS**

From the Home screen, choose Menu  $\equiv$  > Settings > Remote, CableCARD, & Devices.

### **REMOTE CONTROL SETTINGS**

### **WAKE WITH TIVO BUTTON**

If your TV or AV receiver supports CEC, this setting enables the CEC One Touch Play command. With this command enabled, pressing certain buttons on the remote control (e.g., the TiVo button, channel buttons, and Voice button) or using Smart Home features will wake the TiVo box from Standby and turn on your TV/AV receiver. To use this option, make sure that your TV/AV receiver has the CEC option turned on.

#### **PAIR YOUR REMOTE WITH YOUR TIVO BOX**

The TiVo remote can issue voice commands, as well as control your TiVo box even if the box is not in direct line of sight with the remote (for instance, if it is behind a cabinet door). To enable these functions, the remote must be paired with your TiVo box.

Your remote control should be paired and ready to use after you complete Guided Setup. However, if you have trouble using the remote, including trouble using the voice feature, or if you purchase additional remotes, you may need to "pair" the remote to your DVR before using it.

If you're not sure if your remote is paired, go to the Remote Setup screen (Settings > Remote, CableCARDs, and Devices > Remote Control Setup). If you see "Paired" next to Pair Your Remote With Your TiVo Box, you're all set.

If this screen says "Not paired," select Pair Your Remote With Your TiVo Box and follow the on-screen instructions.

Once a remote is paired with a TiVo box, it will only work with that box.

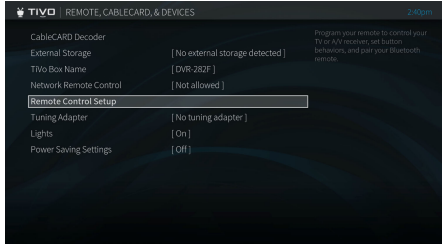

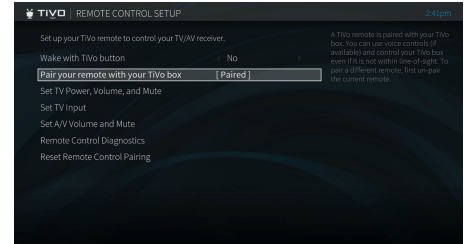

#### **PROGRAMMABLE BUTTONS**

Some buttons on the TiVo remote are programmable. You have options to control power, volume, and mute on your TV; volume and mute on your A/V receiver (stereo system); and input selection on your TV — all from your TiVo remote!

To program your remote, from the Home screen, choose Menu  $\equiv$  > Settings > Remote, CableCARD, & Devices > Remote Control Setup. Follow the on-screen instructions.

To reset all the programmable buttons:

- **1.** Press and hold the TV PWR and TiVo buttons simultaneously until the light on the remote lights, and remains lit when you release the buttons.
- **2.** Press THUMBS DOWN three times, then press ENTER.

#### **REMOTE CONTROL DIAGNOSTICS**

You may be asked to access this option if you call Customer Support for remote control related issues.

#### **RESET REMOTE CONTROL PAIRING**

Choose this option to unpair any remote controls currently paired with this TiVo box.

### **CABLECARD**™ **DECODER**

This screen is typically used during CableCARD installation.

A CableCARD decoder receives encrypted digital cable programming and decodes it for display on your TV without the need for a cable box. The CableCARD decoder plugs into a compartment on the underside of the DVR.

A CableCARD decoder is available only from your cable company and additional fees may apply from your cable company. It replaces your digital cable box, and allows you to receive

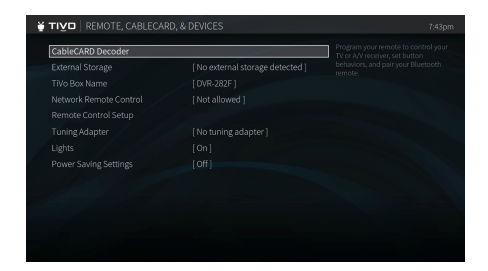

the same programming channels in your subscription. To watch and record digital cable programming, you must install one Multi-Stream CableCARD decoder (M-CARD). This one card will let you watch and record multiple shows at once.

### **EXTERNAL STORAGE**

Use this screen when you want to add or remove a TiVo-verified external storage device. Visit [tivo.com](http://www.tivo.com) for more information on external storage solutions.

### **TIVO BOX NAME**

Set or change the name of your TiVo box. You can choose from a list of suggested names or create your own.

# **NETWORK REMOTE CONTROL**

You can integrate your TiVo box, home automation, and entertainment control devices on your network. These devices include touch panel remotes and other devices that are configured to work with TiVo's network-based remote control protocol. This setting will be enabled by your home entertainment or automation installer.

# **TUNING ADAPTER**

If your cable provider uses a technology called switched digital video (SDV), you will need a tuning adapter in order for your TiVo box to receive all channels in your subscription package. Please contact your cable provider if you are not sure whether you need a tuning adapter.

For more information on tuning adapters and switched digital video, please visit [tivo.com](http://www.tivo.com).

# **LIGHTS**

The lights on the TiVo box's front panel indicate when the box is receiving power, recording, streaming, or connecting to the TiVo service. You can choose to turn the lights on or off. Even if you choose to turn them off, one of the lights on the front panel will flash briefly when a button on the remote is pressed.

### <span id="page-67-0"></span>**POWER SAVING SETTINGS**

When you're not using your TiVo box, you can save power by letting the box go into Standby mode. Selecting a higher power saving setting means that the box will enter Standby sooner and that TiVo Suggestions may not record while the box is in standby. Scheduled recordings, transfers, and downloads will not be affected, regardless of your power savings setting.

- **Off** The TiVo box will never enter Standby automatically. To put your box into Standby, choose Menu  $\equiv$  and then select the power icon  $\left(\cdot\right)$ .
- **Low** The TiVo box will enter Standby after four hours. TiVo Suggestions will be recorded while the box is in Standby.
- **Medium** The TiVo box will enter Standby after four hours. TiVo Suggestions will not be recorded while the box is in Standby.
- **High** The TiVo box will enter Standby after two hours. TiVo Suggestions will not be recorded while the box is in Standby.

### <span id="page-68-0"></span>**MESSAGES**

From time to time, you may receive messages from the TiVo service. Messages may alert you to information about your account, new TiVo service features, important TV schedule changes, channel lineup changes, or other information.

When you receive a new message, the Home screen will display an envelop icon  $\mathbb{R}$  next to Menu  $\equiv$ .

To access your messages:

- **1.** From the Home screen, choose Menu  $\equiv$  > Help > Messages.
- **2.** A list of all of your messages appears.
- **3.** Use the UP/DOWN arrows to highlight a message, then press OK to read it. Use CH UP/ DOWN to page through a message if it doesn't fit on the screen.

### **ACCOUNT & SYSTEM INFO**

The Account & System Information screen provides information about your TiVo box and account. From the Home screen, choose Menu  $\equiv$  > Help > Account & System Information.

**System Information** You'll need some of the information provided here if you contact TiVo Customer Support. This screen contains your TiVo service number, TiVo box manufacturer, model number, software version, storage capacity, and information about recent connections to the TiVo service. Use the CH UP/DOWN button to see the rest of the screen.

**Media Access Key** Your Media Access Key keeps your recordings secure and prevents them from being played or transferred outside your home network. Do not share this key with anyone outside your household.

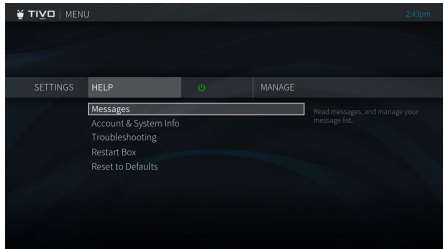

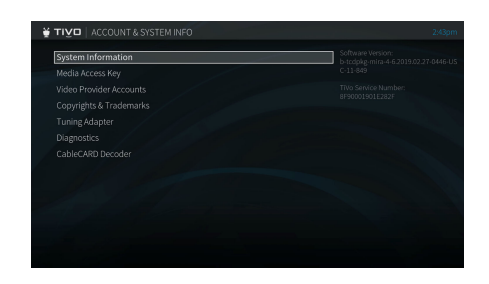

**Video Provider Accounts** Here you'll find account information about your video provider accounts (e.g. Netflix or Prime Video).

**Copyright & Trademarks** This screen contains copyright, trademark, and other information related to the TiVo service.

**Tuning Adapter** This screen displays information about your tuning adapter, if one is connected. Please contact your cable provider if you are not sure whether you need a tuning adapter.

**Diagnostics** This screen contains information about tuners and other TiVo box functions. You may be asked to provide some of this information if you contact TiVo Customer Support.

**CableCARD Decoder** This screen contains information about the installed CableCARD decoder, if used.

### **TROUBLESHOOTING**

This screen is the place to start if you are having trouble with your TiVo box. Find helpful troubleshooting advice for common issues.

### **RESTART BOX**

Use this screen to shuts down the TiVo box and start it up again. This will not affect recorded shows, OnePass or WishList® searches, or TiVo Suggestions. You may need to restart your TiVo box as a routine troubleshooting step.

### **RESET TO DEFAULTS**

Options on this screen include:

**Repeat Guided Setup**. You must repeat Guided Setup if you move or if you change your cable provider. Repeating Guided Setup will reset your channel lists. This will not affect recorded shows, OnePass recordings, WishList Searches, or TiVo Suggestions.

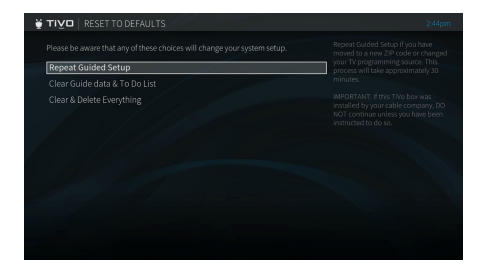

**Clear Guide Data & To Do List** Clears all Guide information and cancels all upcoming recordings. This does not delete shows in the My Shows list or delete OnePass selections. The TiVo boxTiVo box acquires new program information during the next connection to the TiVo service. Completing this process may take over an hour.

**Clear & Delete Everything** This option restores the TiVo box's original factory settings. It clears all settings, OnePass and WishList Searches, My Shows list, program information, To Do List and setup information, including CableCARD pairing info, channel lists, and Parental Controls. Completing this process may take over an hour.

Operations like Clear & Delete くと Everything may take over an hour. During this time, it is recommended **IK** that you turn off your TV to avoid "burn-in" of static images on sensitive video displays.

# <span id="page-71-0"></span>**STANDBY**

To conserve power, you can put your TiVo box into Standby mode From the Home screen, choose Menu  $\equiv$  and then select the power icon (i), and then choose Enter Standby. To return to normal mode from Standby, press the TiVo button (**)** or the LIVE TV  $\mathbb{F}_{\mathbb{F}}$  button on the remote.

You can choose from several levels of power saving when your device enters Standby. See [Power Saving Settings](#page-67-0) to learn more.

When the TiVo box is in Standby:

- Your TV shows a black screen and the lights on the front of the TiVo box go out.
- Shows that are being recorded or are scheduled to record will still be recorded.
- The TiVo box will still connect to the TiVo service.
- If you temporarily turned off Parental Controls, Standby mode re-enables them.
- If live TV is paused when Standby is selected, the TiVo box will remain paused for up to 30 minutes.
- TiVo Suggestions may be recorded, depending on your power saving setting. See [Power](#page-67-0)  [Saving Settings](#page-67-0) for details.

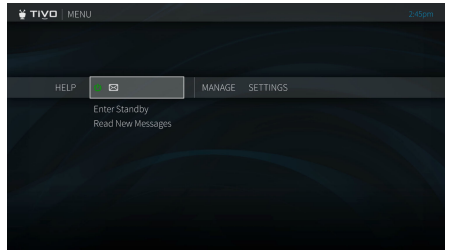
# **Help & Troubleshooting**

[Getting Help](#page-73-0) 68

## <span id="page-73-0"></span>**GETTING HELP**

Got a question? Here's how to find answers:

- **Watch Tips & Tricks videos on your TiVo box.** Handy short videos will help you get to know the TiVo Experience, including new features as they are released. From the Home screen, choose Apps > Tips & Tricks.
- **Use the help screens on your TiVo box.** For general troubleshooting, go to the Home screen, choose Menu  $\equiv$  > Help > Tips & Troubleshooting.
- **Get how-to information online.** You'll always find the latest information about what you can do with your TiVo box online at [tivo.com/howto.](http://explore.tivo.com/how-to)
- **Use online support.** Visit TiVo Customer Support at [support.tivo.com](http://support.tivo.com).
- **Call Customer Support.** If you still have questions, contact a TiVo Customer Support representative at 877-367-8486.

# **Remote Control & On-Screen Icon Reference**

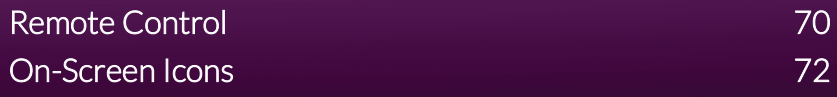

## <span id="page-75-0"></span>**REMOTE CONTROL**

### **REMOTE BUTTONS**

- 1 The TIVO BUTTON takes you to the Home screen.
- If programmed, TV PWR turns your TV on or off. Go to the Home screen, choose Menu  $\Box$  > Settings > Remote, CableCARD, & Devices > Remote Control Setup to program.
- If programmed, use INPUT to select the input for your TV.
- BACK goes back to the previous screen.
- Use the ARROW BUTTONS to navigate the TiVo menus. In live TV, press UP for the one-line guide, DOWN to see personalized predictions, LEFT for your favorite channels, and RIGHT to see what's on other tuners.
- If programmed, VOLUME and MUTE control the volume on your TV or AV receiver.
- Press and hold the VOICE button to issue voice commands.
- REPLAY repeats the last eight seconds of the show. Press and hold to jump to the beginning of a show. When browsing, press to jump to the first item in a strip.
- Use the THUMBS UP and THUMBS DOWN confirm certain commands, as instructed on screen.
- **10** The A, B, C buttons set options and sort and filter views, and to turn accessibility features on or off. Press and hold A for the screen reader, B for closed captioning, or C for audio description.
- CLEAR dismisses items appearing over live TV and deletes titles from My Shows and the To Do List.

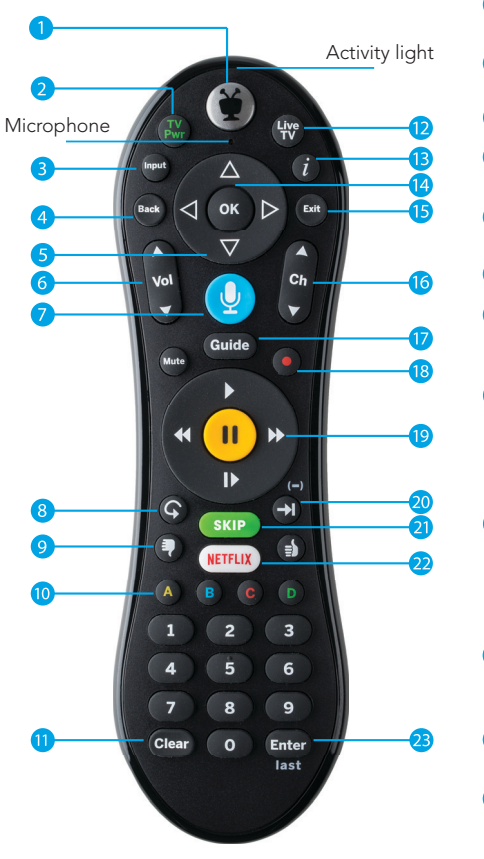

- LIVE TV takes you to live TV and lets you cycle through tuners.
- INFO shows the info card while watching a show; press this button again to make it disappear.
- Press OK to choose menu items.
- Use EXIT to go to full-screen video on Home 15) screen and to close certain apps.
- Use CHANNEL UP/DOWN to change the channel  $16)$ or move quickly through lists and the Guide.
- GUIDE takes you to the on-screen Guide.
- Press RECORD to record the show you're watching, or to set up a recording for a show selected in the guide.
- While watching shows, use these buttons to control playback. Press up to three times for three speeds. In TiVo menus, use REWIND and FAST- FORWARD to move quickly through strips. Press PLAY and then OK to start/stop QuickMode.
- 20 ADVANCE moves forward in 30-second increments; press and hold to jump to the end of the show. Or, press to jump to the next tick mark when fast-forwarding or rewinding. Use to enter a dash when tuning to OTA sub-channels.
- The SKIP button initiates the SkipMode function while watching a SkipMode-enabled recording. Look for the on-screen tips.
- Press the NETFLIX button to launch the Netflix app.
- ENTER/LAST returns to the last channel viewed on a tuner.

### **REMOTE ESSENTIALS**

Press the TiVo button  $\left(\frac{\partial f}{\partial x}\right)$  once to go to the Home screen, or twice to go to the My Shows list—your list of recorded shows.

To go back to the previous screen or exit apps, press BACK <sup>Back</sup>.

Press the **SKIP** or **D** button to skip commercial breaks and resume playing automatically on SkipMode-enabled shows.

While watching live TV or a recorded show, use your remote to bring up QuickView panels. UP $\blacktriangle$  shows you a condensed guide; DOWN  $\nabla$ displays the SmartBar; LEFT < brings up your favorite channels; and  $RIGHT$  shows you what's playing on other tuners.

While watching a recording, press PLAY  $\bullet$  to bring up the status bar, and then press (<sup>ok</sup>) to start QuickMode™ -- that's speeding up a show without missing any dialogue! Press SELECT again to play at normal speed.

CH UP/DOWN **d** does more than change the channel—it also pages up or down through lists of shows or menu items.

Press ADVANCE  $\bigcirc$  to move forward 30 seconds or to jump to the end of list. Press and hold to catch up to live TV.

Press REPLAY  $\bigcirc$  to jump back 8 seconds or to jump to the beginning of a strip. Press and hold to jump to the beginning of a show.

Turn on accessibility features with the remote: press and hold **A** to turn on the screen reader. Press and hold  $\overline{B}$  to turn on closed captioning. Press and hold **C** to turn on audio description.

Add shortcuts to the Home screen by pressing **A** for options.

To issue voice commands, press and hold the  $\bigcup$  button. Speak naturally into the microphone (see location in the Remote Control Setup diagram). Release it when you are finished speaking.

#### REMOTE TROUBLESHOOTING

Press any button on the remote. Does the activity light above the TiVo button on the remote yellow?

If the activity light flashes yellow, the remote is paired with your TiVo box. You can issue voice commands and control your TiVo box even if it is not within line-of-sight.

If the activity light on the remote flashes red, the remote is not fully paired. To pair it manually, choose the Menu icon  $\blacksquare$  on the Home screen, then select Settings > Remote, CableCARD, & Devices > Remote Control Setup.

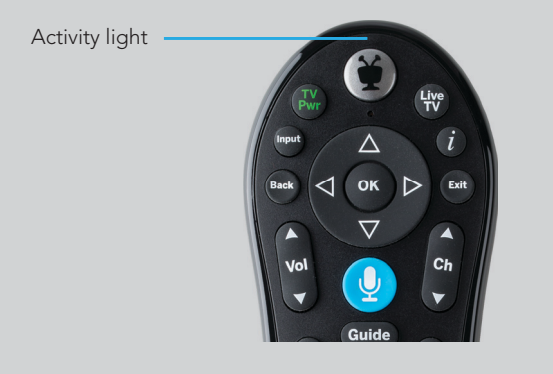

## <span id="page-77-0"></span>**ON-SCREEN ICONS**

**SKIP** 

SkipMode is available on this recording.

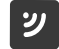

This item is a streaming video.

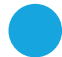

Recording will be kept until space is needed.

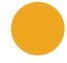

Recording may be deleted to make room for other recordings you have requested, but only if space is needed.

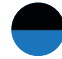

Partial recording (recording was interrupted).

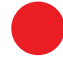

Show is currently being recorded.

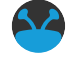

TiVo® Suggestion. TiVo Suggestions are recorded only if space is available, and are the first to be deleted when space is needed.

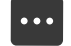

Get more information (e.g., go to Episode screen).

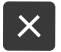

Delete this episode.

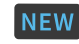

New episode(s) available.

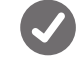

Show will be recorded as an individual recording (not part of a OnePass or WishList search).

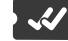

Show will be recorded as part of a OnePass search.

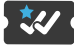

Show will be recorded as part of a WishList search.